## <span id="page-0-0"></span>EQUALIZER

If you press the **EQUALIZER** button, a 5-band graphic equalizer will appear, and you can tweak the sound to your tastes.

The graphic equalizer has 7 different presets: Flat, Classical, Jazz, Rock, Vocal, Custom 1, and Custom 2. Each of these presets can store completely different equalizer settings, so you can create different equalizations to suit your tastes for different genres. Select each one using the **Preset** button, which will scroll through each preset as you press the button.

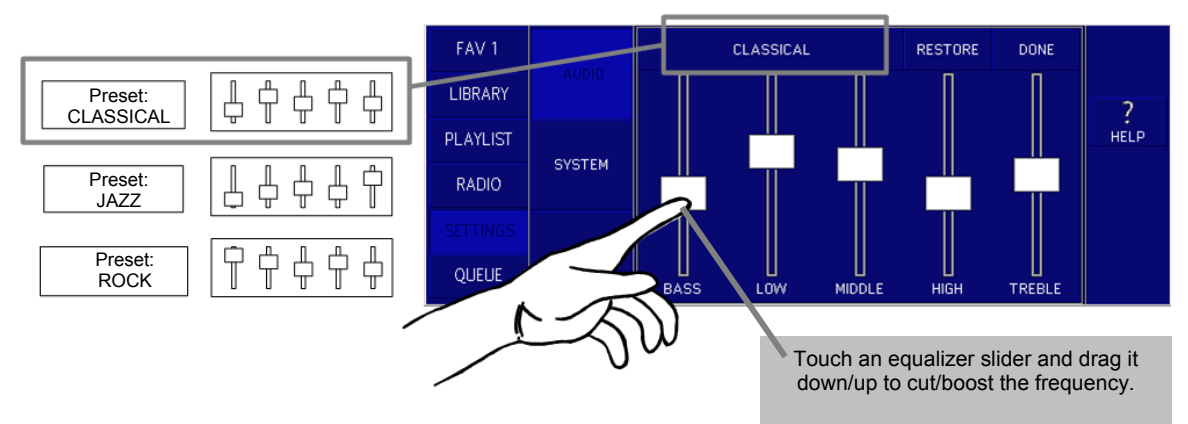

Once you've selected a scene, touch and drag each slider to the desired level. The frequency range of each slider is as follows:

- $\bullet$  BASS = 62 Hz
- $\bullet$  LOW = 250 Hz
- $MIDDLE = 1 kHz$
- $\bullet$  HIGH = 4 kHz
- TREBLE =  $16$  kHz

Once you've got the desired settings, press the **DONE** button to store the equalization and return to the main AUDIO screen. Or, press the **RESTORE** button to reset the slider to flat.

## SYSTEM

Press the **SYSTEM** button, and there are number of advanced features available. The System View breaks down into different screen covered separately following.

### NETWORK

Press the **NETWORK** button to find network parameters. These are broken down into several other screens.

## CONTENT

Press the **CONTENT** button to see information on the amount of music found by the Base Transceiver, as well as information on the automatic scans it makes to find new music.

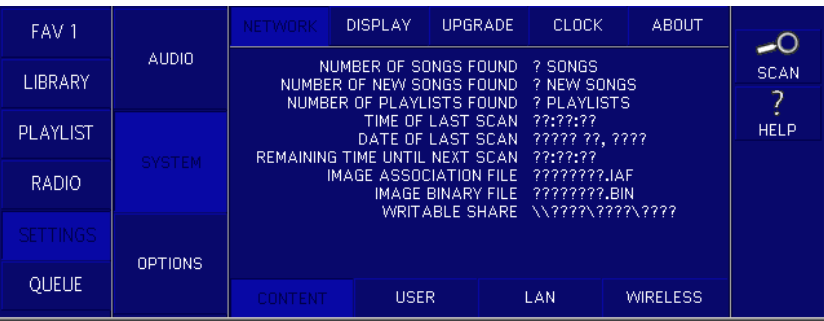

The following table defines the fields displayed on the screen:

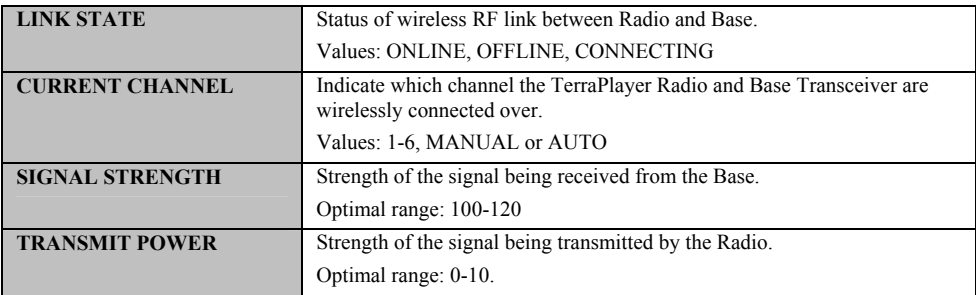

## <span id="page-2-0"></span>**WIRELESS**

The **WIRELESS** page displays information on the wireless RF link between the TerraPlayer Base Transceiver and TerraPlayer Radio:

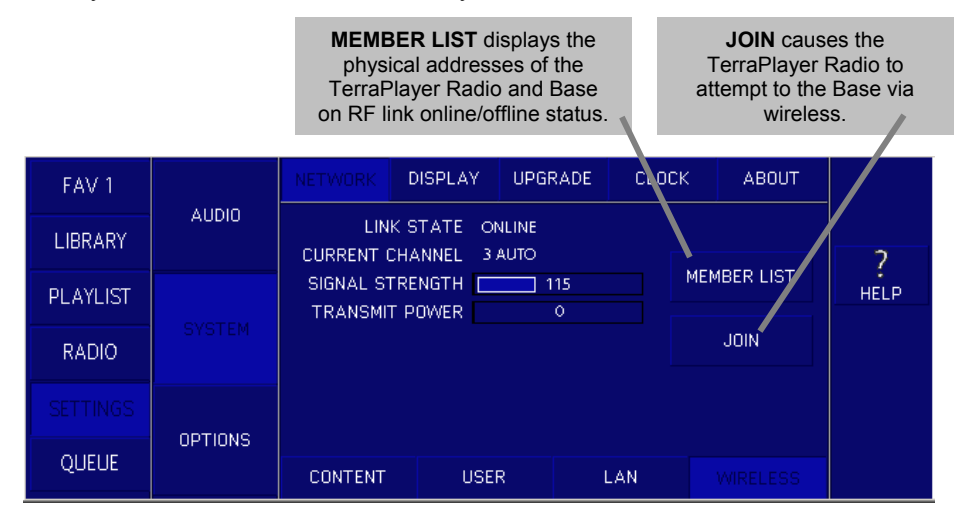

The following table defines the fields displayed on the screen:

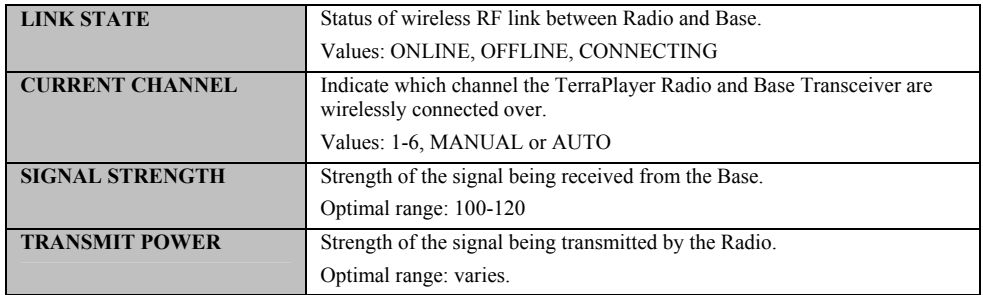

## MEMBER LIST

If you press the **MEMBER LIST** button, a screen pops up displaying information about every Node (Base Transceiver, TerraPlayer Radio) that is currently part of the RF link.

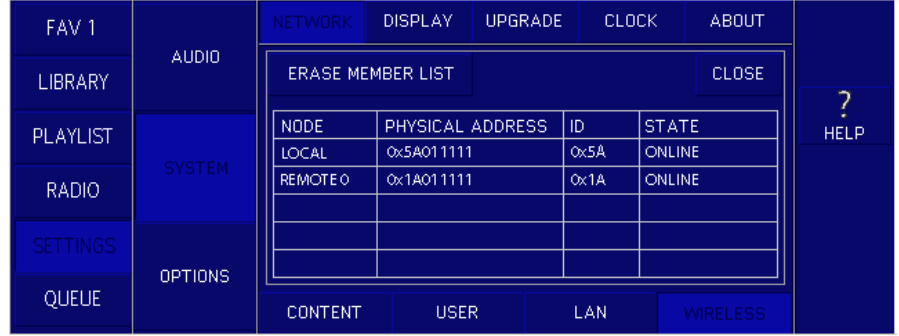

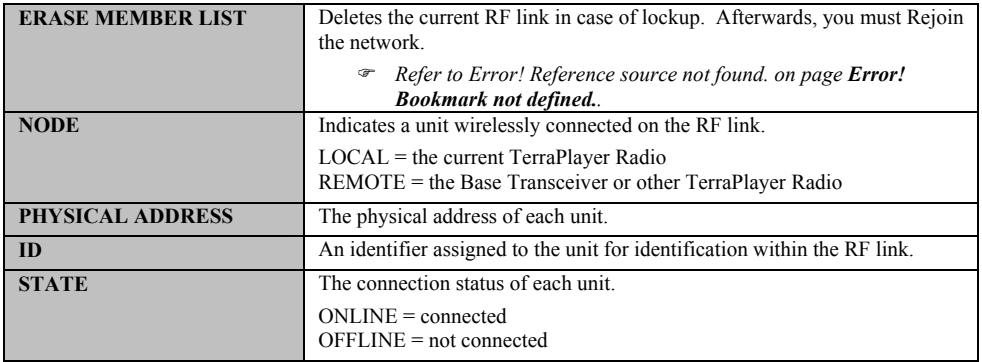

## **DISPLAY**

If you press the **DISPLAY** button, a screen pops up displaying information about every Node (Base Transceiver, TerraPlayer Radio) that is currently part of the RF link.

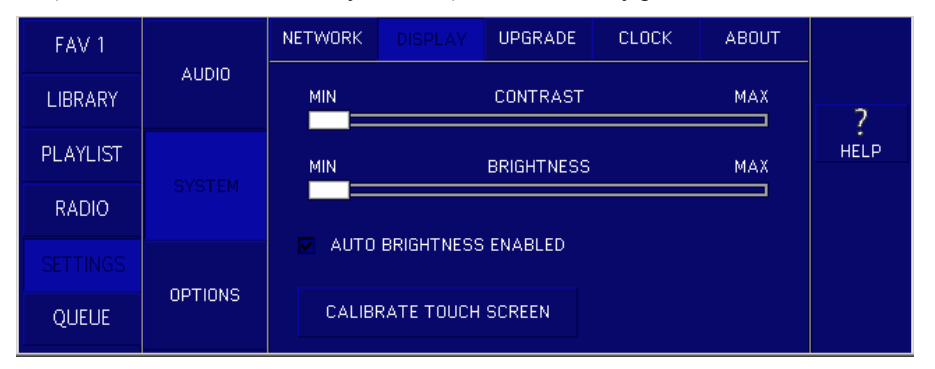

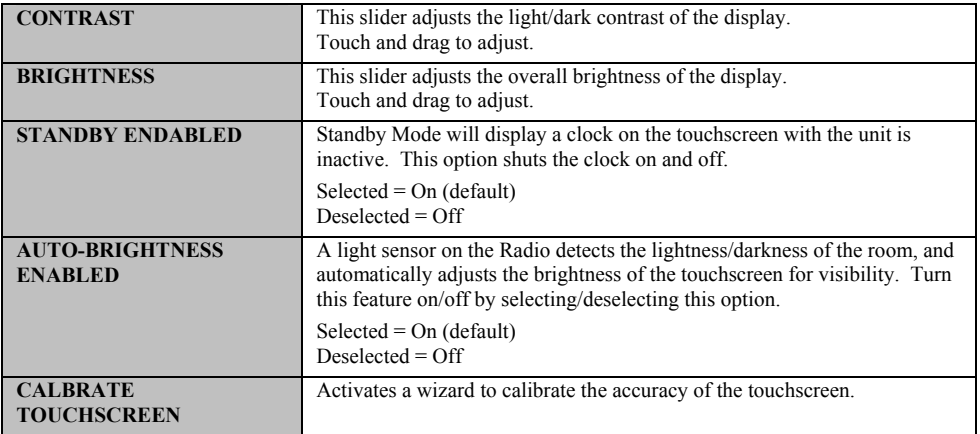

## UPGRADE

Tap **UPGRADE** for controls upgrading the firmware in the Base Transceiver and TerraPlayer Radio.

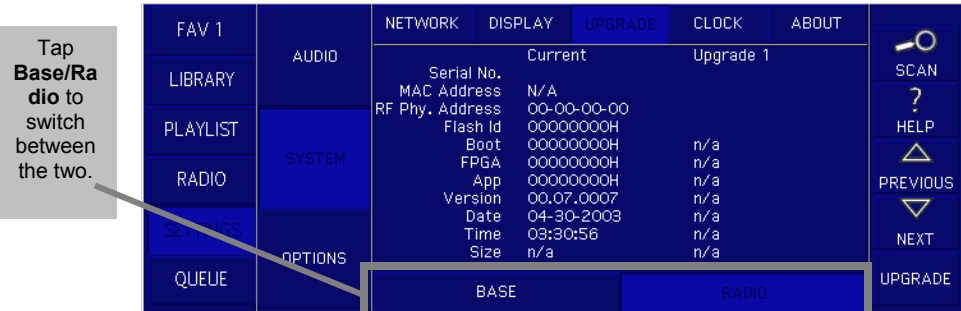

The following table defines the fields displayed on the screen:

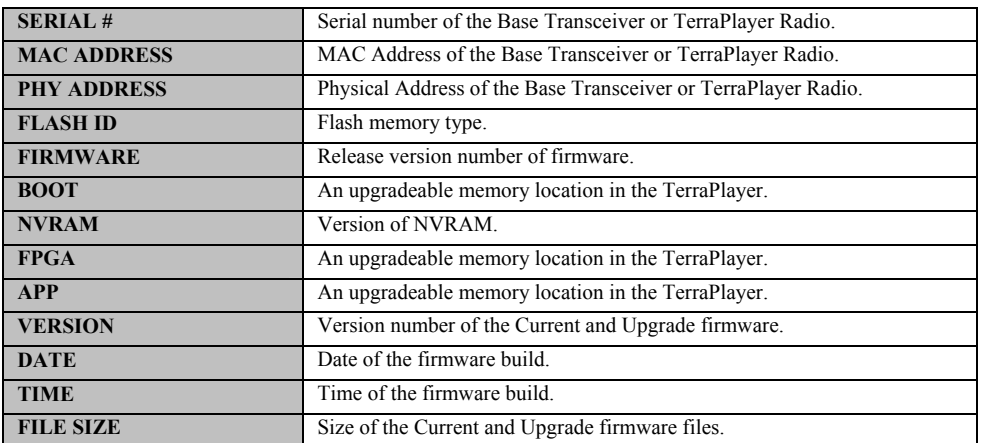

## Upgrading the TerraPlayer Firmware

#### 1. Download the latest available firmware upgrade

Visit the TerraDigital website (www.terraplayer.com) to download the latest firmware upgrade. Store the files in one of the shared folders on PC accessible by the TerraPlayer.

#### 2. Press the FIND button

When you press the **FIND** button, the Base Transceiver will scan the computer for an update file stored in a shared folder. If it finds a new update file, it will indicate this by listing information about that file under the **UPGRADE 1** heading, as shown here:

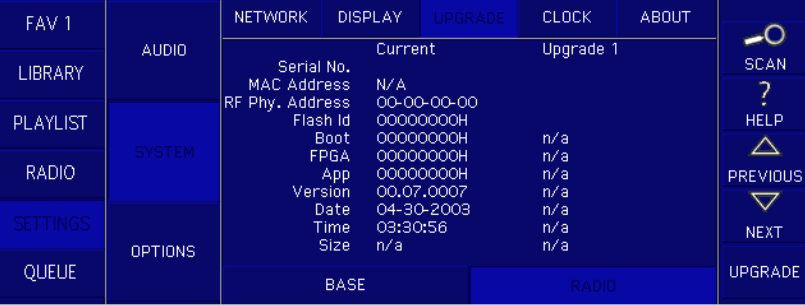

## 3. Update the TerraPlayer Radio

**Important!** If there are upgrades for both the Radio and the Base, it is always a good idea to perform the Radio updates first.

To update the Radio, press the **RADIO** button, then press the **UPDATE** button. The Radio will indicate that it is downloading the upgrade—please wait until it is finished.

#### 4. Reboot the TerraPlayer Radio

Once the upgrade is finished, press the **REBOOT** button.

#### 5. Update the Base Transceiver

To update the Base, access the **System Mode**, **FIRMWARE** View, press the **BASE** button, then press the **UPDATE** button. The TerraPlayer Radio will indicate that it is downloading upgraded firmware into the Base Transceiver—please wait until it is finished.

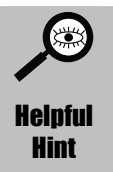

**You can also use the WebServer Utility to upgrade the Base Transceiver.** The Base Transceiver can also be upgraded remotely from a computer by using the WebServer of the TerraPlayer Utility Suite.

) *Refer to [Upgrading the firmware in the Base Transceiver](#page-47-0) on page [92.](#page-47-0)*

## **CLOCK**

If you press the **CLOCK** button, the TerraTouch OS will display the clock which appears if Standby Mode is enabled.

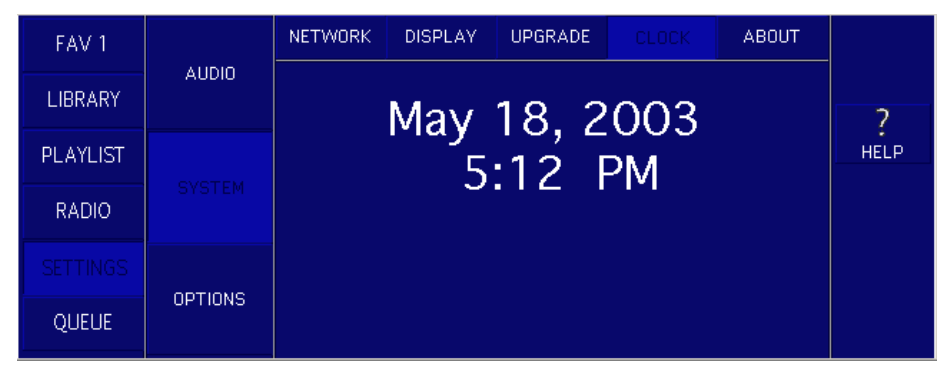

#### ABOUT

If you press the **ABOUT** button, the TerraTouch OS will display information about the firmware currently installed.

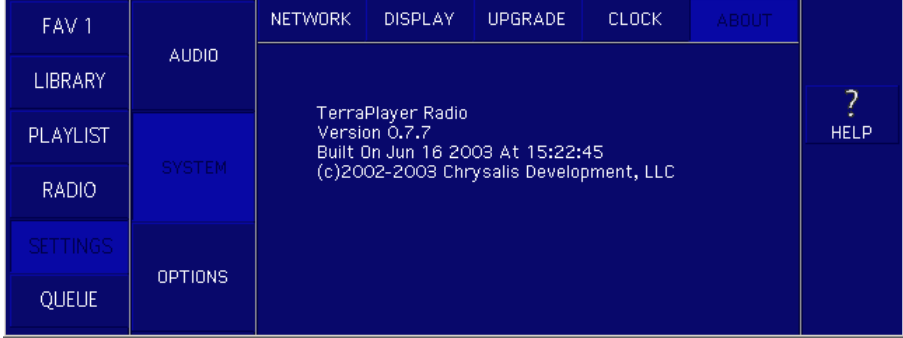

## **OPTIONS**

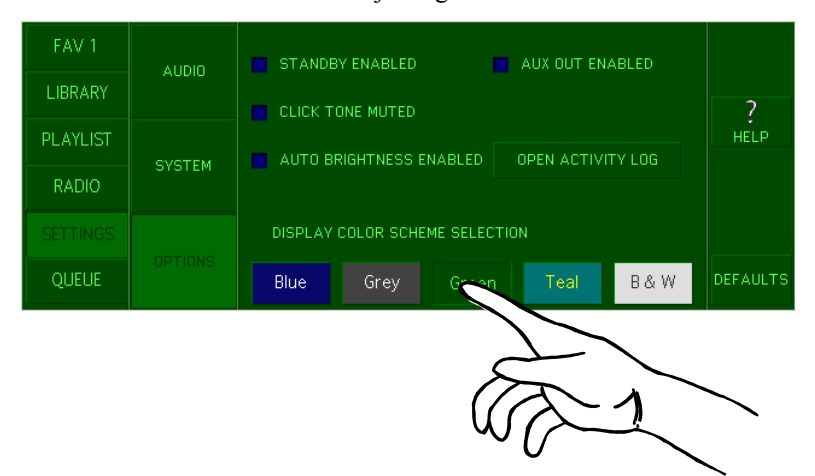

The **OPTIONS** screen has controls for adjusting the touchscreen:

The following table defines the controls displayed on the screen:

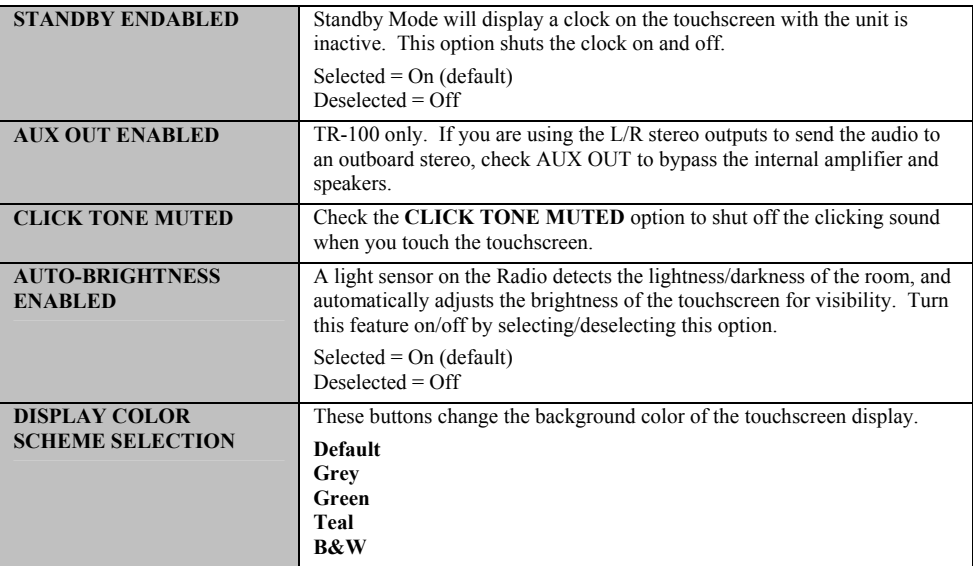

## Queue Mode

**QUEUE** displays selections currently being played. Anything you play will be displayed here: songs, albums, artists, radio stations, or genres. You can also line up a number of selections to play in the Queue.

The track that is currently playing is magnified, and a process bar at the bottom shows how long the song has left to play. The bar underneath shows the location in the list. The track that is currently playing is magnified, and a process bar at the bottom shows how long the song has left to play. Queue Mode appears in one of two Views: Group or Playinfo.

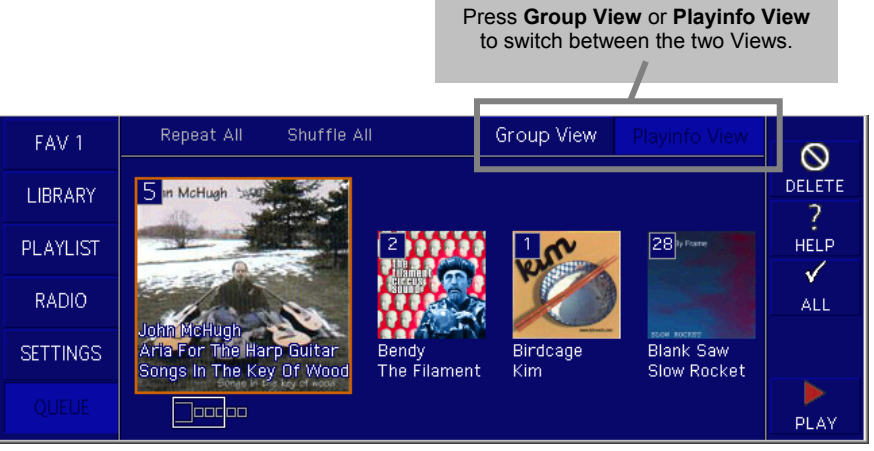

### Queue mode and the remote

#### Flagging tracks for the Queue with the remote

You can enter Queue by touching QUEUE on the touchscreen, or by pressing the **queue** button on the remote.

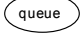

Each subsequent press of the **queue** button toggles back and forth between **QUEUE VIEW** and **PLAYINFO VIEW**.

#### Scrolling through selections in QUEUE

When in QUEUE View, you can scroll back and forth through selections in the View by pressing the **L/R** buttons.

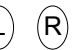

The current icon will be enlarged to indicate that it has been selected.

## Stacking tracks on the Queue

You can drag and drop to **QUEUE** from **FAV, LIBRARY,** or **RADIO**. The first song you add will automatically start playing. Any songs after that will be "stacked up" in order, ready to be played one after another when the current track is done.

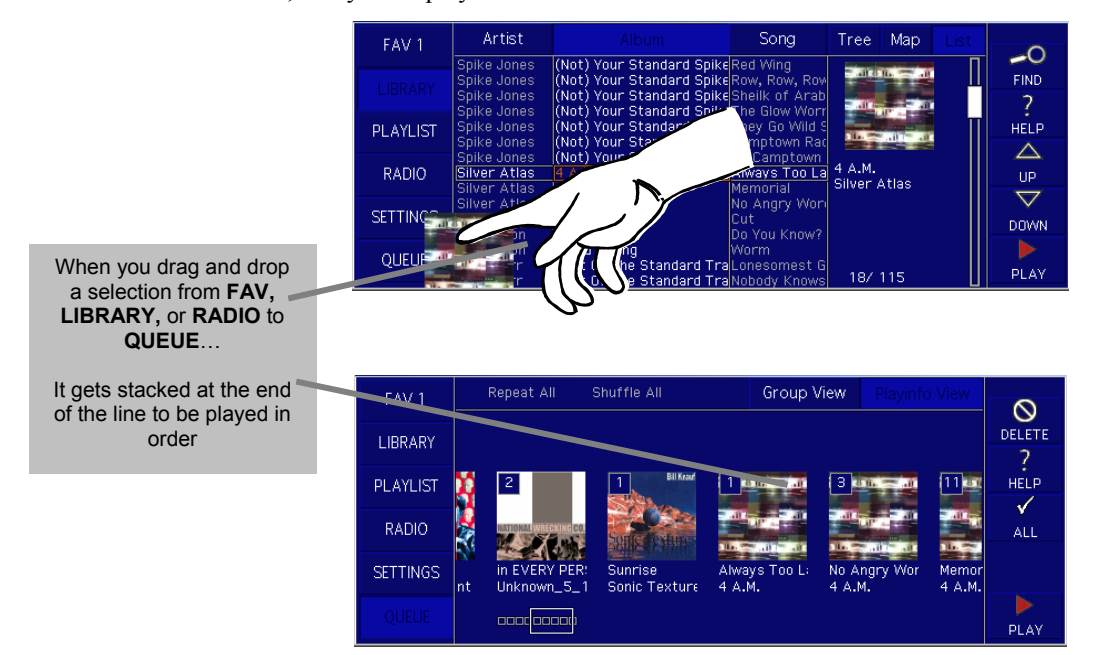

## Queue Mode, Group View

Tap on **Group View**, and the touchscreen displays every item in the queue: artist, album, genre, etc. The selection currently being played

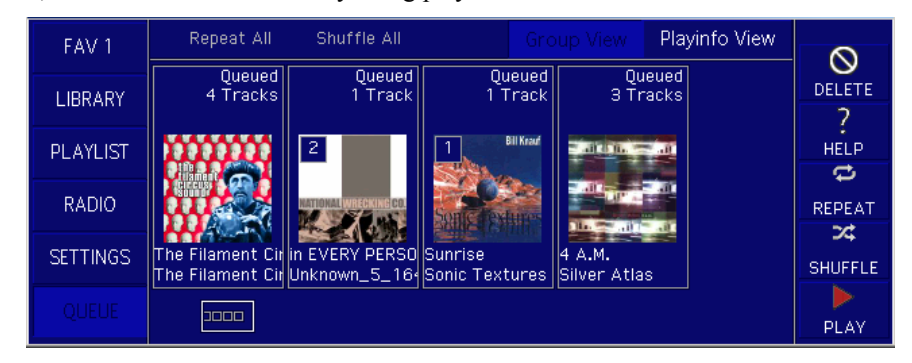

## Actions in Group View

In **Group View**, you can do the following:

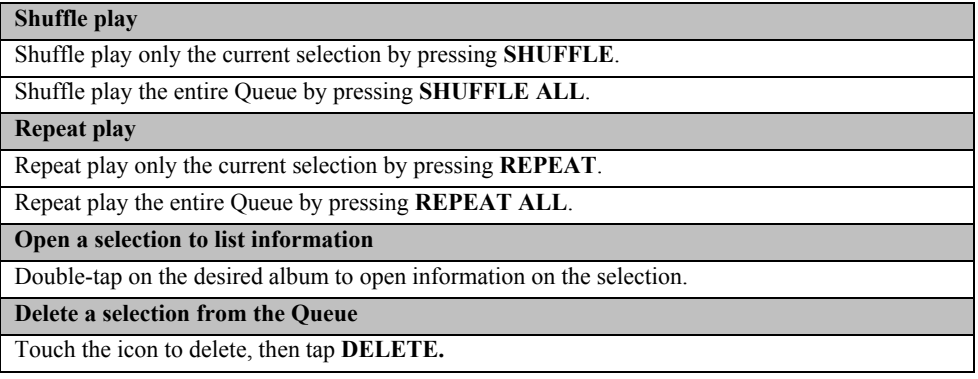

## Queue Mode, Playinfo View

Press the **Playinfo View** button and the touchscreen breaks down each selection into smaller items. For example, if you are currently playing an album, it will list each track of that album separately. If you are playing a genre or artist, individual tracks will be broken out.

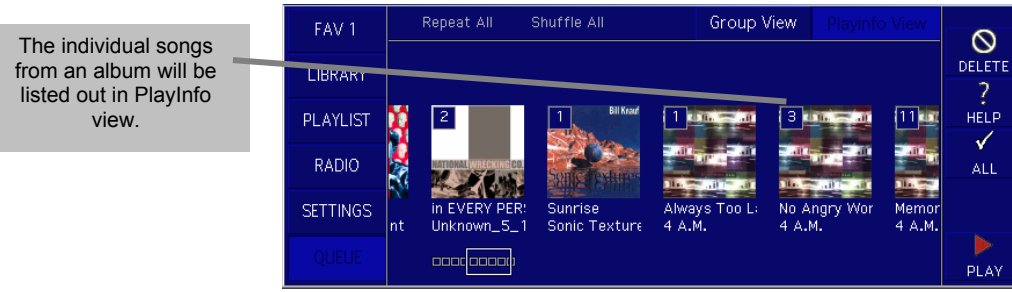

## Actions in Group View

In **Group View**, you can do the following:

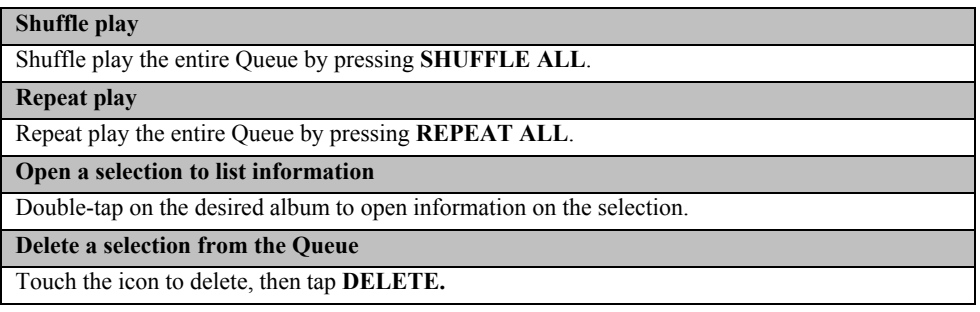

## Remote Mode

The TerraPlayer Remote offer many of the standard functions available through the touchscreen or on the buttons on the TerraPlayer Radio. However, there are additional features available only through the Remote.

## Standard Functions

Most any standard function, when performed through the Remote, will display a large icon on the touchscreen. For Favorites and Queue Modes when you look for or play music, the touchscreen will go into Remote Mode,

 $\overline{\Xi}$ SCHON Sch W<br>7

For example, when you press **PLAY**, the following icon will appear:

Standard functions on the Remote and their icons include:

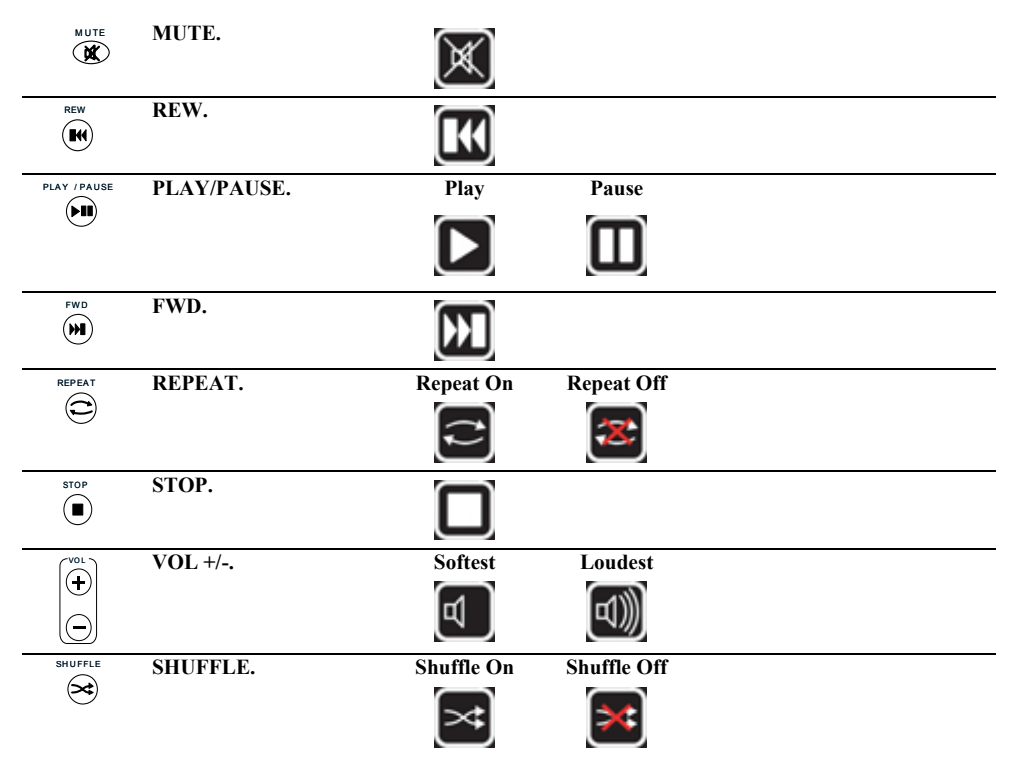

**SLEEP** will set the TerraPlayer to play for a set amount of time, allowing you to fall asleep during that time. It then shuts the music off.

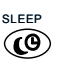

The first press of the **SLEEP** button activates sleep, and each subsequent press sets the time duration:

- First press  $= 120$  minutes
- Second press  $= 90$  minutes
- Third press  $= 60$  minutes
- Fourth press  $=$  30 minutes
- Fifth press  $=$  Off

Each time you press the **SLEEP** button, the time will appear on the touchscreen:

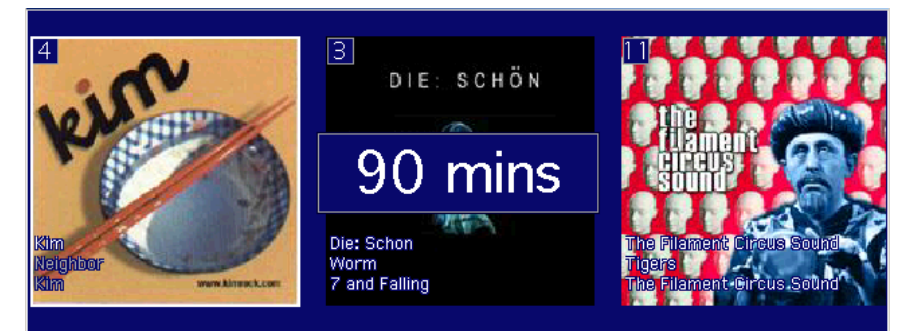

#### **Popularity**

If you like a song, you can tag the audio file using the **Popularity** buttons. 'Thumbs Up' tags the audio file as one you like, while 'Thumbs Down' lowers the amount in the tag.

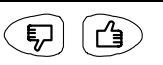

As you tag the song, stars will appear to indicate how much you like the song on a 0 (worst) to 5 (best) star basis. Once marked, the star rating will appear with the icon for that song.

Sleep

#### Radio Alerts

When you are using the remote in listening to or browsing through songs, you can indicate that an audio file has been corrupted. Then, you can check in the Utility Suite to see which files are corrupt, and decide if you want to fix them.

) *For information on viewing Radio Alerts, refer to Radio Alerts from the TerraPlayer Remote Control on page 83.* 

#### BROKEN – audio files with corrupt sound

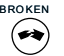

Press **BROKEN** if the music in the audio file degraded sound quality, or no longer plays properly. If it has been converted from your audio CD collection, you can re-rip the track to replace the corrupted file.

) *For information on converting audio CDs into digital audio files, refer to Chapter 7: The Ripper Utility on page 84 .* 

#### FLAG – audio files with corrupt Music Information

FLA G  $\circledR$ 

Press **FLAG** if the Music Information for an audio file has been corrupted, and false information is displayed on the touchscreen. When you go to the Librarian, the audio file will appear with others with corrupted Music Information. You can then use MusicInfo to fix the Music Information for that audio file.

) *For information on editing Music Information, refer to Chapter 9: The MusicInfo on page 98 .* 

# Chapter 4:

# The TerraPlayer Utility Suite

The TerraPlayer Utility Suite is a software suite to enhance your use and enjoyment of the TerraPlayer. The following programs are included as part of the TerraPlayer Utility Suite, and each one is covered in detail in separate chapters following this one.

The TerraPlayer Utility Suite also comes with a library of free MP3s of new up-andcoming bands, and some old-time favorites. These you can install on you machine and enjoy with your TerraPlayer as a sort of start-up digital audio collection. This library is setup as an example of how the MP3 files and album cover .jpg files should be set up for use with the TerraPlayer.

**Important! If you are installing in a network, the TerraPlayer Utility Suite can only be installed on one computer.**

### Accessing the TerraPlayer Utility Suite

The TerraPlayer Utility Suite can be accessed from the Windows desktop by doubleclicking on the TerraPlayer icon, or by selecting:

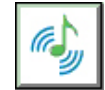

**Start ► Programs ► TerraPlayer ► TerraPlayer Utility Suite**

## **Overview**

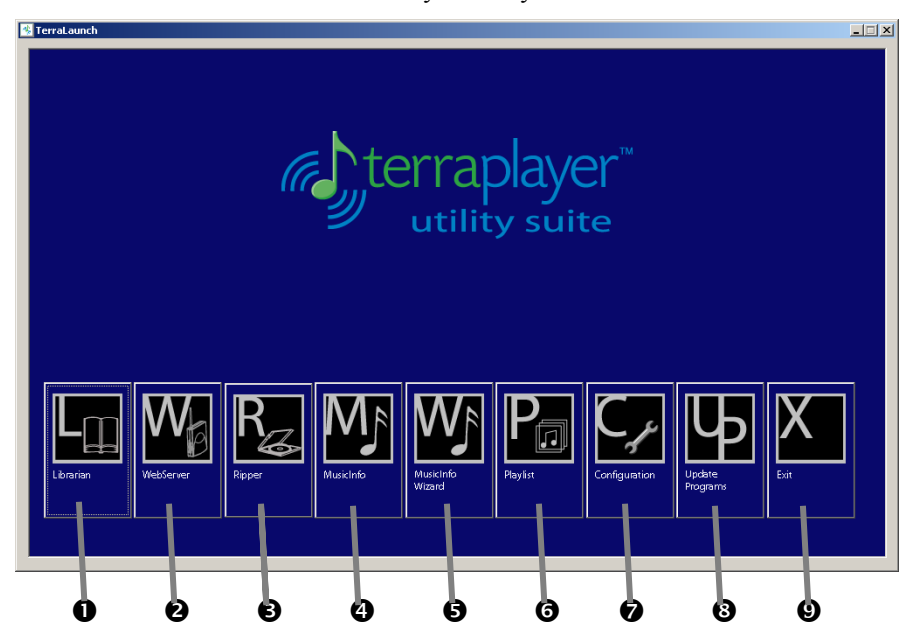

TerraLaunch offers access to the TerraPlayer Utility Suite:

- $\bullet$  Librarian. Launches the Librarian Utility, which has direct access to the Music Library Database on the Base Transceiver, and can be used for custom icons and setting up local cal letters for radio stations.
- o **WebServer.** Accesses the WebServer Utility built in to the Base Transceiver, which allows you to access the TerraPlayer through a browser.
- **9** Ripper. Launches the Ripper Utility, which can be used to convert your audio CDs into a digital format (.mp3, .wma).
- $\bullet$  **MusicInfo.** Launches the MusicInfo Utility, which can be used for manually editing Music Information: artist name, album title, song title, and other information about a track.
- $\Theta$  Wizard. Starts the MusicInfo Wizard, which automatically scans an online data source for Music Information about your audio files.
- $\Theta$  **Playlist.** Launches the Playlist Utility, which can be used to create playlists in advance of the music you want to play later.
- $\odot$  Configuration. Starts the Configuration Wizard, which you can use to automatically set up shared folders for your audio files.
- $\Theta$  **Update Programs.** Accesses the TerraPlayer website over the Internet to search for updates to the TerraPlayer Utility Suite.
- $\bullet$  **Exit.** Closes the TerraPlayer Utility Suite launcher.

## Installation and Setup

Once you've gone through the Quick Start, it is highly recommended that you install the TerraPlayer Utility Suite and run a couple programs from the Utility Suite to make the most of the TerraPlayer.

This section walks you through installing the Utility Suite. While it is recommended that you install the entire Utility Suite, there is an option for choosing only specific components. The installation program runs the Configuration Wizard, which will automatically search your computer(s) for audio files and configure the folders you choose for file sharing, so the TerraPlayer can find your music for you.

In addition, the installation CD-ROM had a demo library of audio files, which are already set up with album covers and Music Information. You can install these to see how your digital audio collection will look after the final configuration.

Then, there are some final set up steps to make the most of your TerraPlayer. These last steps include:

- Download Music Information and Album Cover Icons for Your Existing Audio Files
- Setting up AM/FM Radio Station call letters for your geographic location (TR-100 only)

## Installation CD-ROM Overview

The TerraPlayer Utility Suite Installation CD-ROM has a splash screen which appears when the CD is inserted in the computer:

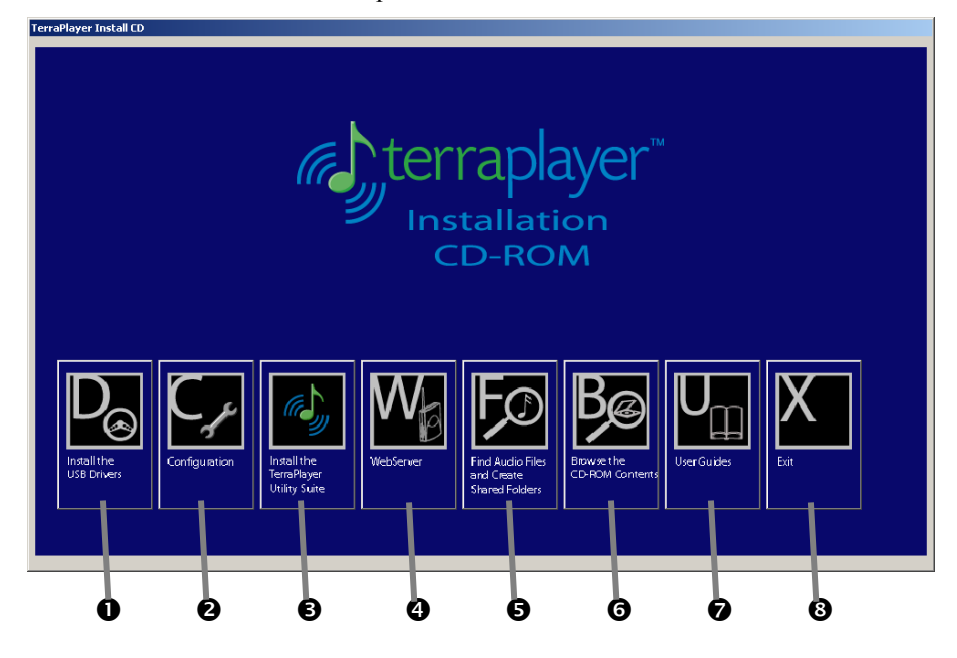

- $\bullet$  Install the USB Drivers. Launches a wizard to install the USB drivers if you wish to install those drivers prior to installing the TerraPlayer Utility Suite..
- $\odot$  **Configuration.** Allows you to configure a Base Transceiver and create shared folders without installing any software on your computer.
- p **Install the TerraPlayer Utility Suite.** Installs the TerraPlayer Utility Suite and the Demo MP3 Library.
- q **WebServer.** Allows you to access the WebServer on the Base Transceiver without installing any software on your computer.
- $\Theta$  Find Audio Files and Create Shared Folders. Allows you to configure shared folders on a Windows computer without installing any software.
- $\bullet$  Browse the CD-ROM Contents. Opens Windows Explorer, allowing you to see what is available on the Installation CD-ROM.
- $\bullet$  User Guides. Opens an .html page where The TerraPlayer Introduction, The TerraPlayer User Guide, and The TerraPlayer Quick Start guides are all available in .pdf format.
- $\bullet$  **Exit.** Closes the Installation CD ROM splash page.

## Step 1: Install the TerraPlayer Utility Suite

Installing the TerraPlayer Utility Suite will automatically set up your music folders for file sharing for you. This chapter guides you through the complete installation and configuration of your TerraPlayer.

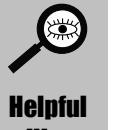

**For Windows 98 SE systems,** upgrade Internet Explorer to Version 5.01 or higher.

**Hint** 

### 1. Insert the TerraPlayer Utility Suite Installation CD-ROM and start the installation

When you insert the TerraPlayer Utility Suite Installation CD-ROM in the hard drive, then click on the Install the **TerraPlayer Utility Suite** button when the splash screen appears:

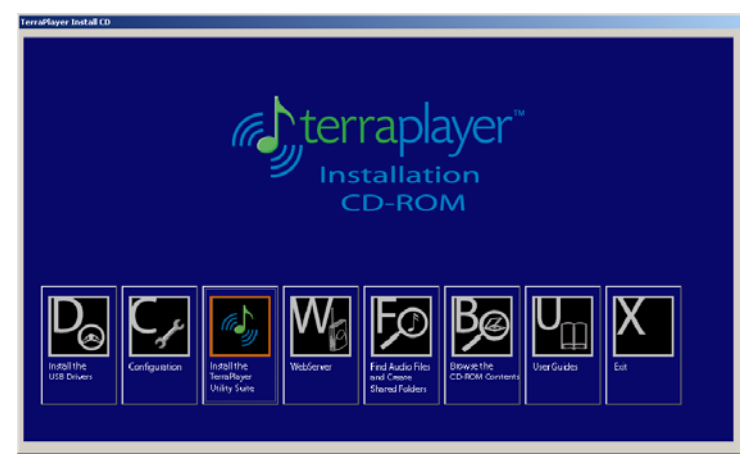

### 2. Click Next to start installation

When the wizard first appears, click **Next** to begin the installation.

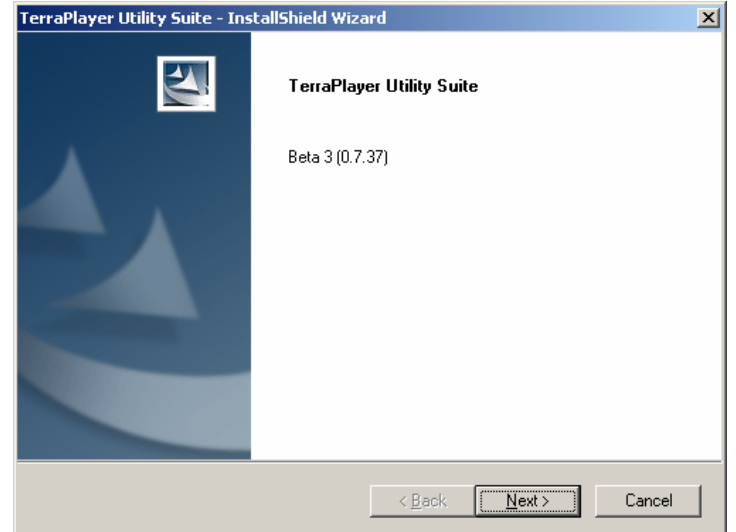

## 3. Accept the License Agreement and click Next

Read the License Agreement. If you decide to accept, click the **I accept the terms of the license agreement** radio button, and click **Next**.

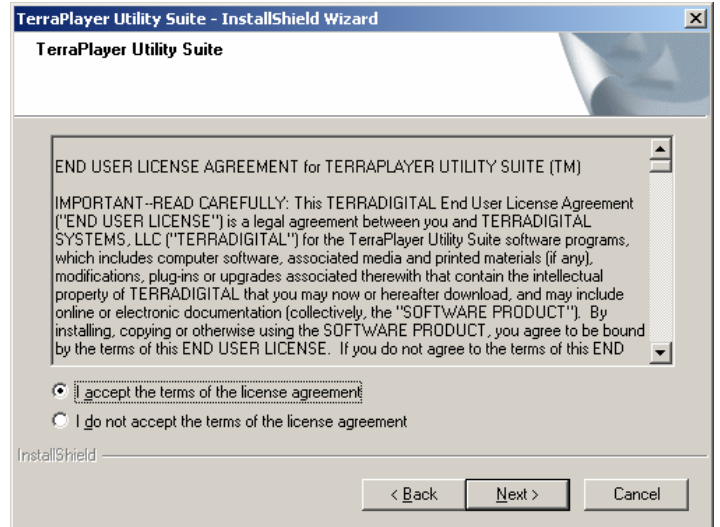

## 4. Choose an install directory and click Next

This defines the directory where the TerraPlayer Utility Suite files will be copied. Default:

*C:\Program Files\TerraDigital Systems, LLC\TerraPlayer Application Suite* 

Use the default and click on **Next>**.

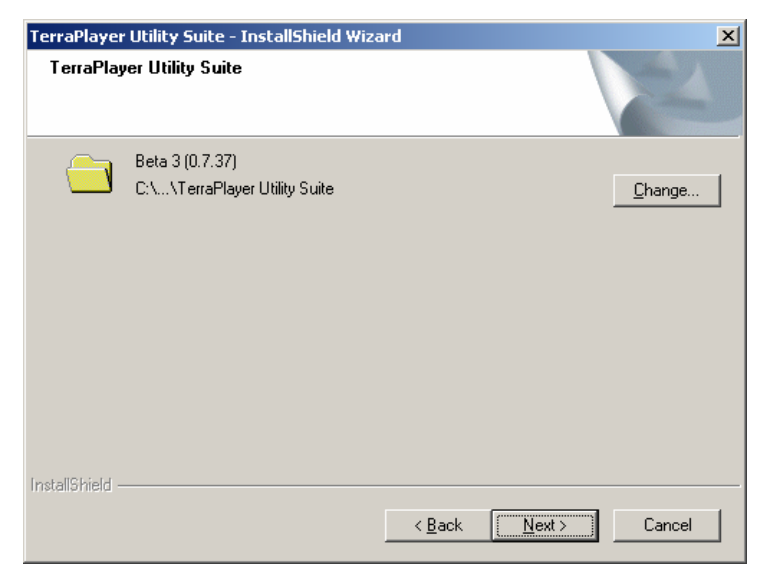

#### 5. Select/deselect desktop shortcuts and click Next

If you select **Program Shortcuts on Desktop** (default), the install program will create shortcuts to the TerraPlayer Utility Suite programs on your desktop.

If you select No Desktop Shortcuts, the programs will be available only through the **Start > Programs** menu.

Use the default and click on **Next>**.

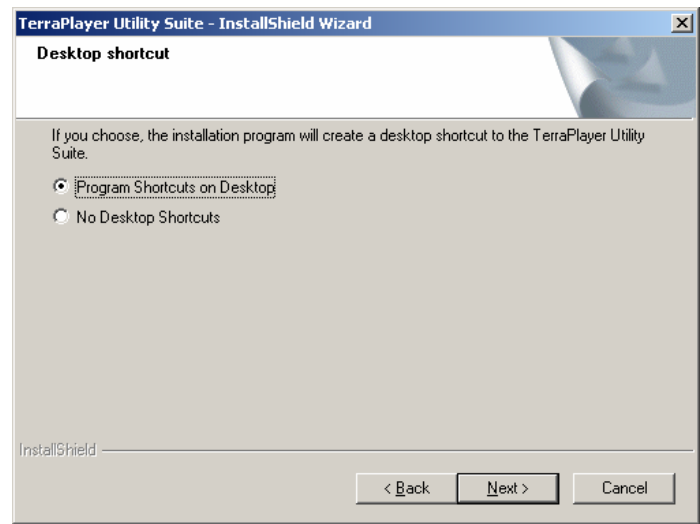

## 6. Install free MP3 library (optional)

The TerraPlayer Utility Suite comes with a free demo library of music on MP3. Click **Yes** to install the demo library.

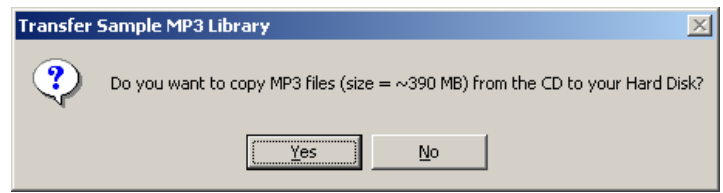

#### 7. Select destination folder for sample MP3 library (optional)

In the 'Transfer Digital Music' window, select the folder where you would like the sample MP3 library to be installed. Click **OK** once you've selected the folder.

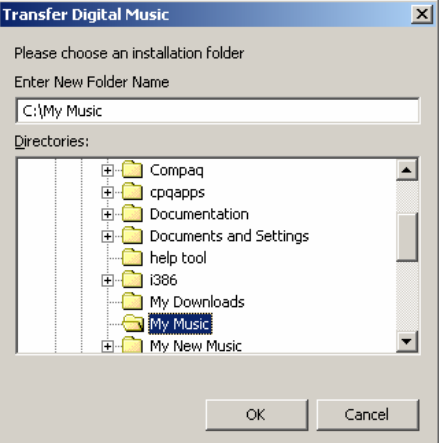

## 8. Click Install to begin

Once all the options have been selected, click **Install** to begin.

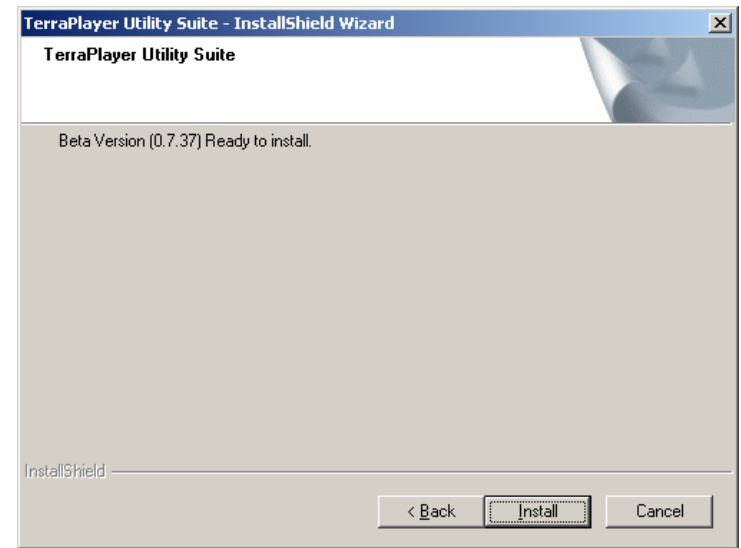

When the Demo MP3 Library has finished installing, click **OK.**

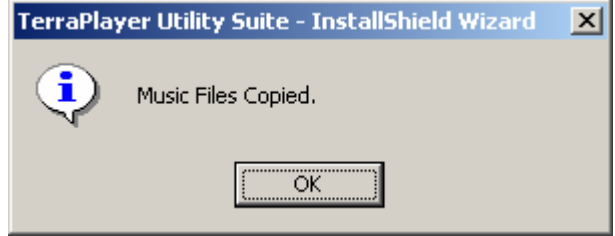

### 9. Ensure that Base Transceiver is connected

The wizard will prompt you to check that the Base Transceiver has been connected to the computer or network. Click **OK** once you have verified the hardware connection.

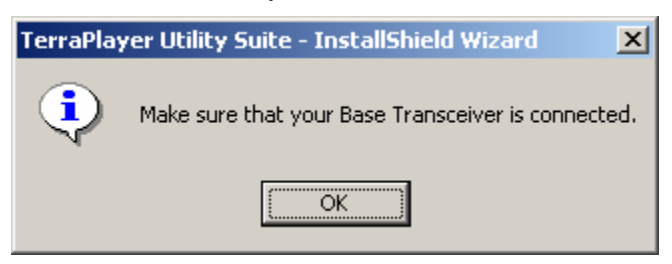

## 10. Click Next to begin configuration of PC

On the Introduction dialog of the wizard, click **Next** to begin the configuration.

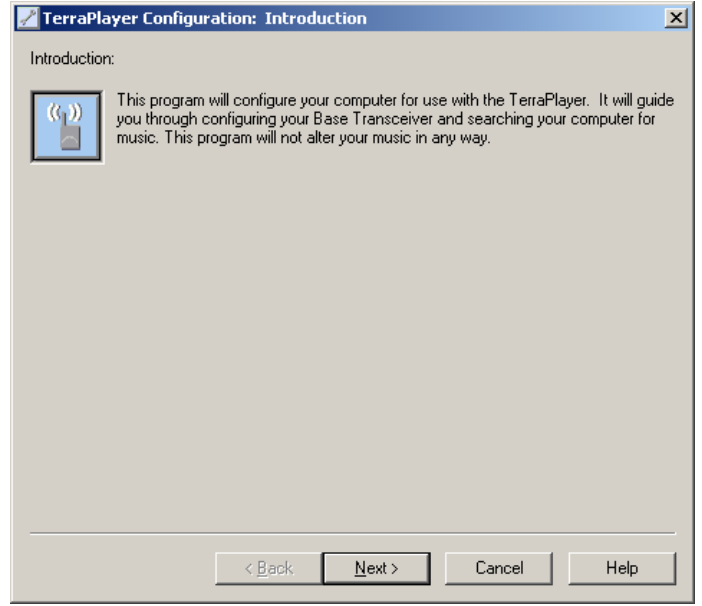

## 11. Choose the Base Transceiver and click Next (multiple bases only)

If you are installing the TerraPlayer system on a network via Ethernet with multiple Base Transceivers connected.

Use the default or enter a name for the Base Transceiver, then click on **Next>**.

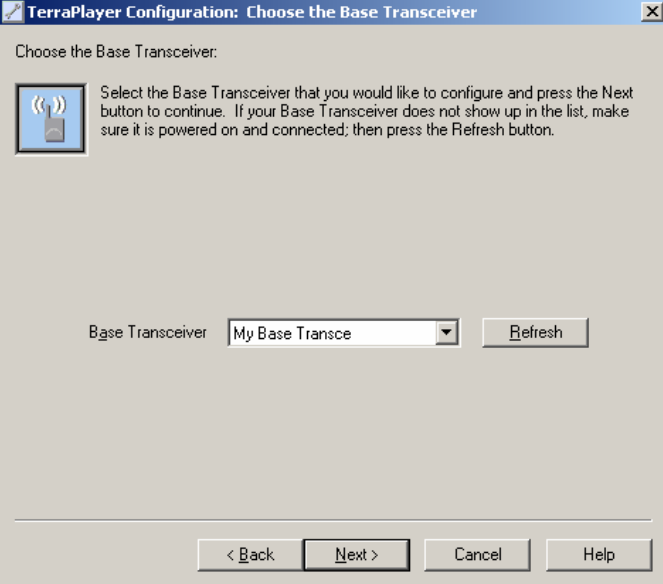

## 12. Select the Base Transceiver configuration and click Next (Ethernet only)

If you are installing the TerraPlayer system on a network via Ethernet, you will be prompted to configure network parameters.

The Default is **Use DHCP** (recommended). If you choose not to use DHCP, you will need to manually configure the Address, Mask, and Gateway parameters in the window.

Use the default and click on **Next>**.

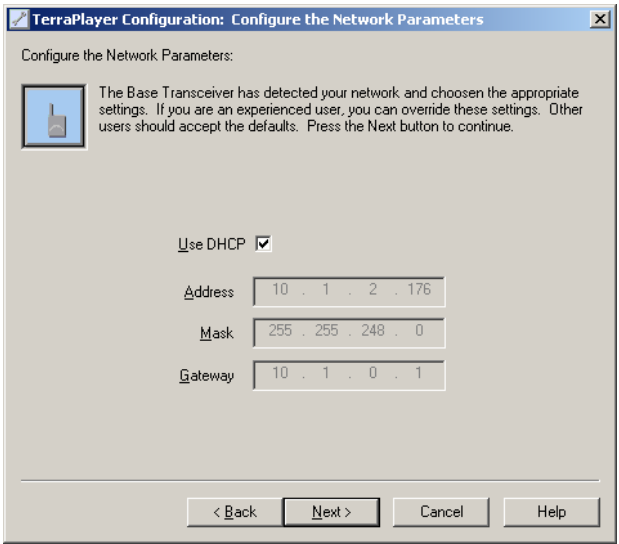

#### 13. Configure the Share Access Parameters

The Share Access Parameters define the User name and Password used by the TerraPlayer when accessing Shared folders on the computer(s).

Use the default and click on **Next>**.

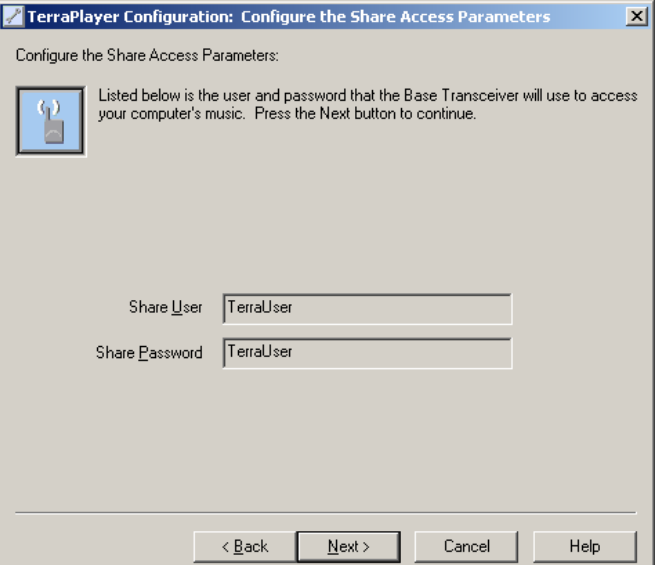

*DRAFT*

69

## 14. Configure Image Association Parameters

The Image Association Parameters define the location of a part of the Music Library on the computer where the TerraPlayer stores copies of album covers and lists of locations of the digital audio files from that album.

Use the default and click on **Next>**.

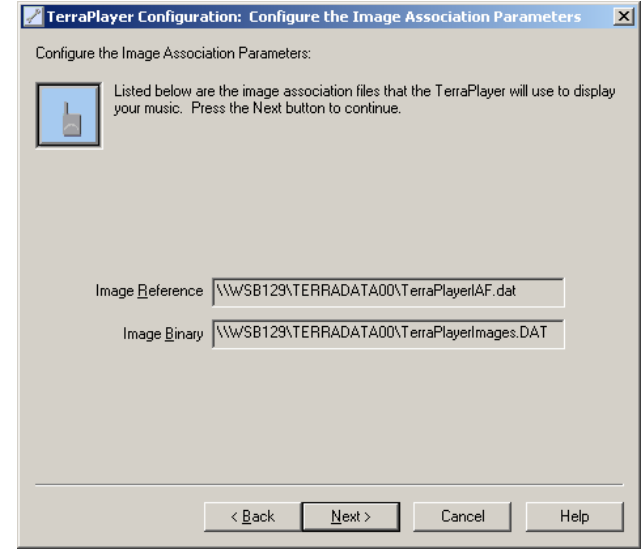

## 15. View Music Shares

The installation program will search your computer for folders that are already shared. To continue sharing the shared folders, select the desired folders and click on **Next>**.

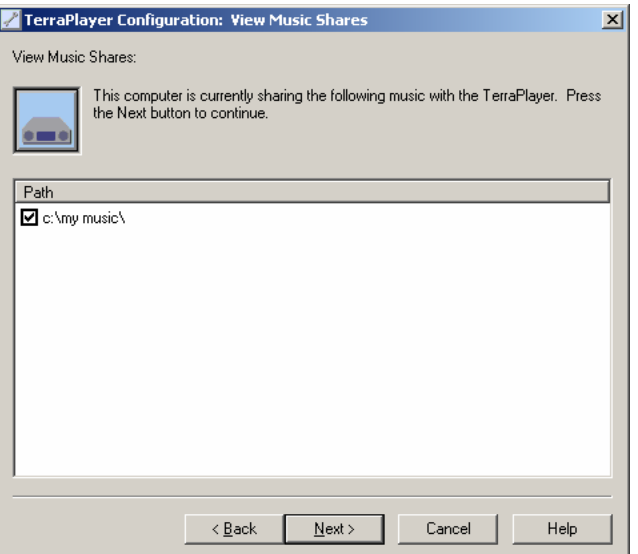

## 16. Select the hard drive to search for music and click Next

The wizard will prompt you to choose the hard drive(s) on the local machine which you want to search for digital audio files. Click on the desired drives to select, then click **Next**.

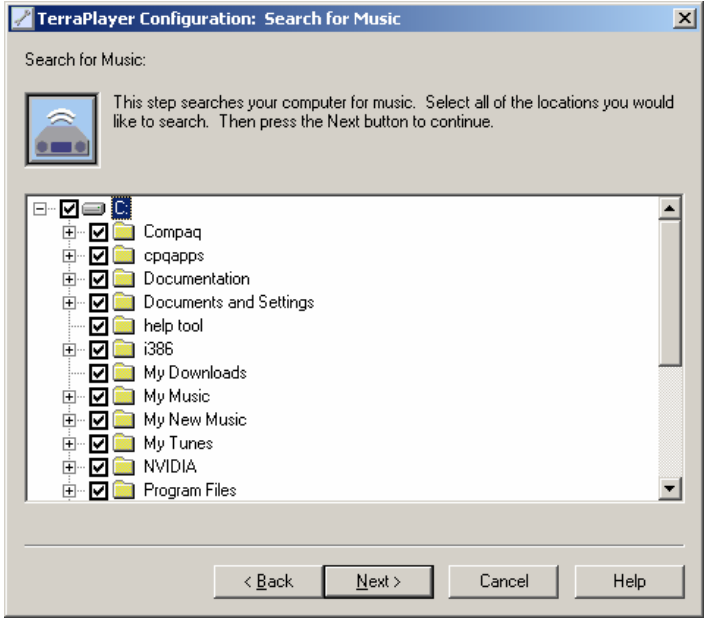

#### 17. Select the folders to share and click Next

Once the wizard has located all folders containing digital audio files on the selected hard drive(s), then it will display all of those folders.

Select the music folder(s) that you wish to set up to share audio files then click on **Next>**, and the wizard will configure those folders for file sharing.

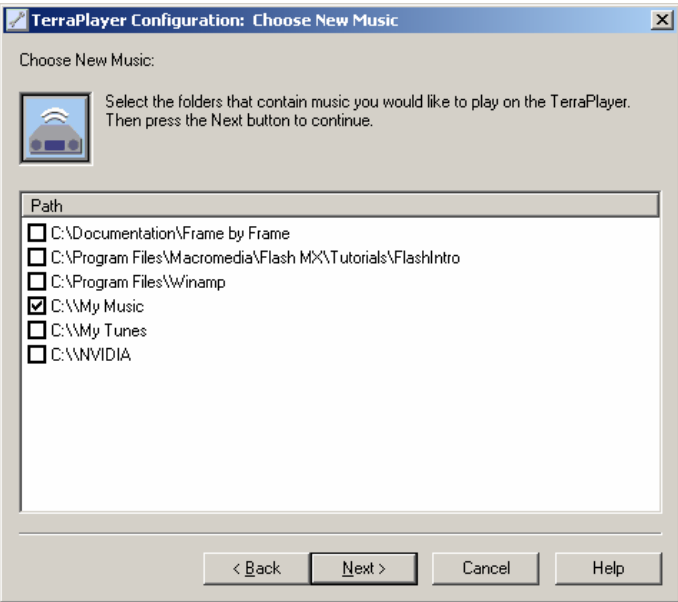

## 18. Click Finish when complete

The wizard will prompt you when the installation is complete. Click **Finish** to close the wizard.

Your PC is now configured to work with the TerraPlayer.

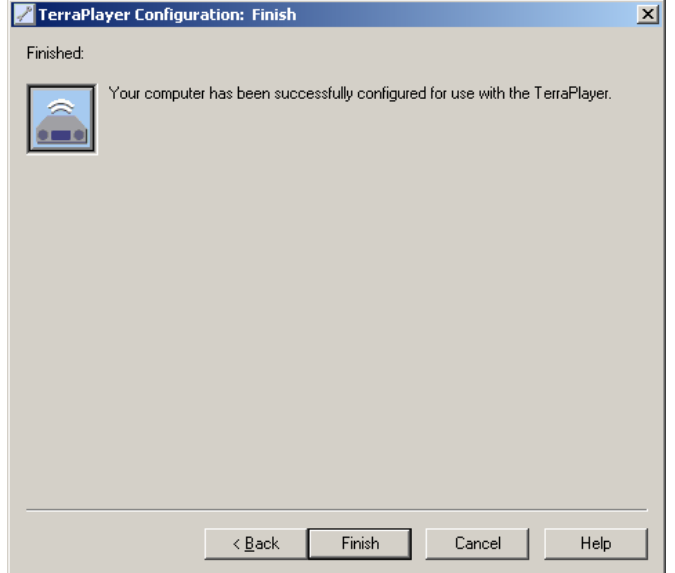

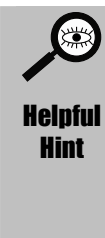

If you are installing the TerraPlayer on a network, you will need to configure shared music folders individually on each machine. You can do this manually, or running the TerraPlayer Configuration Wizard on each machine.

- ) *Refer to [Shared Music Folders](#page--1-0) on page [15 f](#page--1-0)or information on manually configuring shared folders on Windows platforms.*
- ) *Refer to [Non-Windows Platforms in a Network](#page--1-1) on page [16 f](#page--1-1)or information on non-Windows platforms.*
- 
- ) *Refer to [Find Audio Files and Create Shared Folders](#page-29-0) on page [74 f](#page-29-0)or information on using the Configuration Wizard from the TerraPlayer Utility Suite CD-ROM.*

### Step 2: Download Music Information and album cover icons into the Music Library

You probably already have a collection of audio files on your PC. The MusicInfo Wizard will help you get the most out of your TerraPlayer by refining your existing digital audio files for use on the TerraTouch OS touchscreen.

**Important!** For the MusicInfo Wizard to work you need an active, high-speed Internet connection. It is recommended that you back up your digital audio files before running this wizard

When you run through the MusicInfo Wizard, it will:

- $\triangleright$  Search the computer(s) for digital audio files stored in shared folders.
- $\triangleright$  Download Music Information (ID3 tags) for each selected digital audio file from an Internet data source, if information is available.
- ¾ Allow you to see Music Information for each song, so you can review for errors/corrections or create your own.
- $\triangleright$  Download any available album cover icons for each selected digital audio file.
- $\triangleright$  Store the Music Information and album cover icons in the Music Library, so they will appear in the TerraTouch OS touchscreen.

This is the easiest way to get those album cover icons into your TerraPlayer.

However, the amount of time the MusicInfo Wizard takes depends on the number of digital audio files you have and the speed of your Internet connection. If you have a large collection of digital audio files, you may wish to stage this process, selecting only a small number of digital audio files over several different runs. Or if you want to work with a large collection in one fell swoop, you may wish to run the wizard overnight and check up on it in the morning. A very large collection may take a couple hours, so you may want to decide ahead of time to do the whole thing at once or in stages.

) *For instructions on running the MusicInfo Wizard, refer to The Easy Way—Updating Music Information with the MusicInfo Wizard on page 99.* 

MusicInfo uses Gracenote CDDB Services to download Music Information, and Loudeye to download album covers.

### Step 3: Run the Utility Suite Librarian to set up AM/FM radio station call letters (TR-100 only)

The TR-100 automatically scans for AM/FM radio stations and creates a default icon for every frequency it finds. However, the default icons only identify the frequency, and not the radio stations' call letters (for example. WKRP, WJNK). You can use the TerraPlayer Utility Suite's Librarian to locate the radio station call letters your geographic location, and add those to the icons on the touchscreen.

- *Note: The first time you run the Librarian Utility, you may receive a message saying that the Music Library and the Base Transceiver need to be synchronized. If you receive this message, then the first access of the Librarian Utility has works to synchronize the two. You must close the Librarian Utility and run it again.* 
	- ) *For instructions on setting up AM/FM radio station call letters, refer to Setting Up AM/FM Radio Station Display Names with Local Call Letters on page 81.*

## <span id="page-29-0"></span>Find Audio Files and Create Shared Folders

?

?

?

?

1. Insert the *TerraPlayer Utility Suite Installation CD-ROM* in the computer

2. On the splash screen, click the *Find Audio Files and Create Shared Folders* button

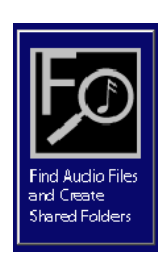

## 3. Click the Next button to begin

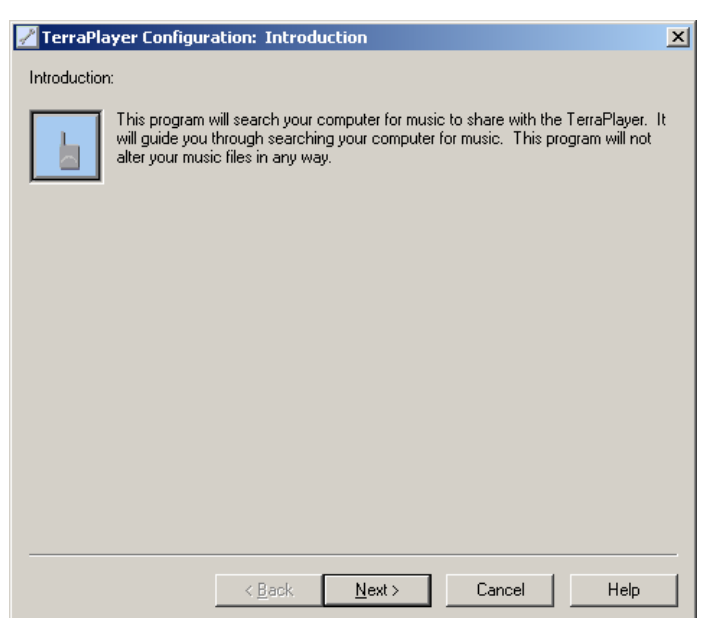

4. Verify current shared folders and click Next.

?

?

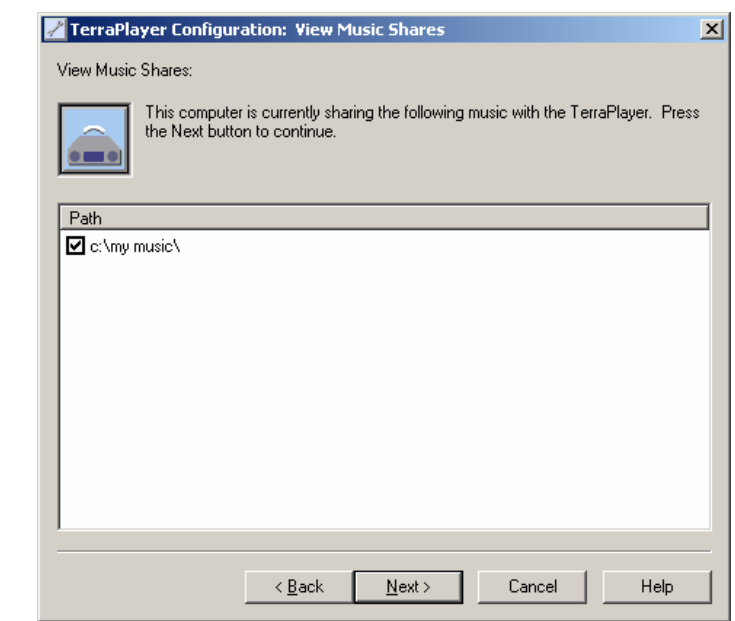

5. Select the folders you'd like to search for digital audio files, then click Next

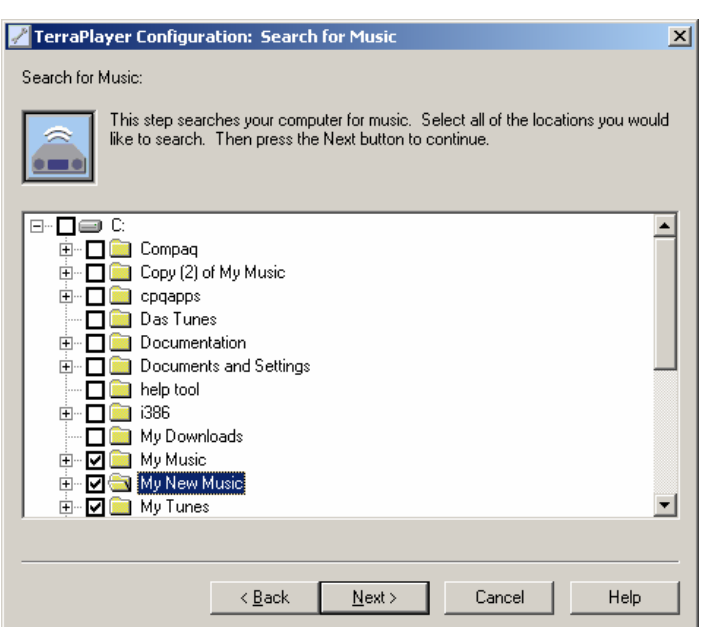

6. Select the folders you'd like to configure as shared, then click the Next

?

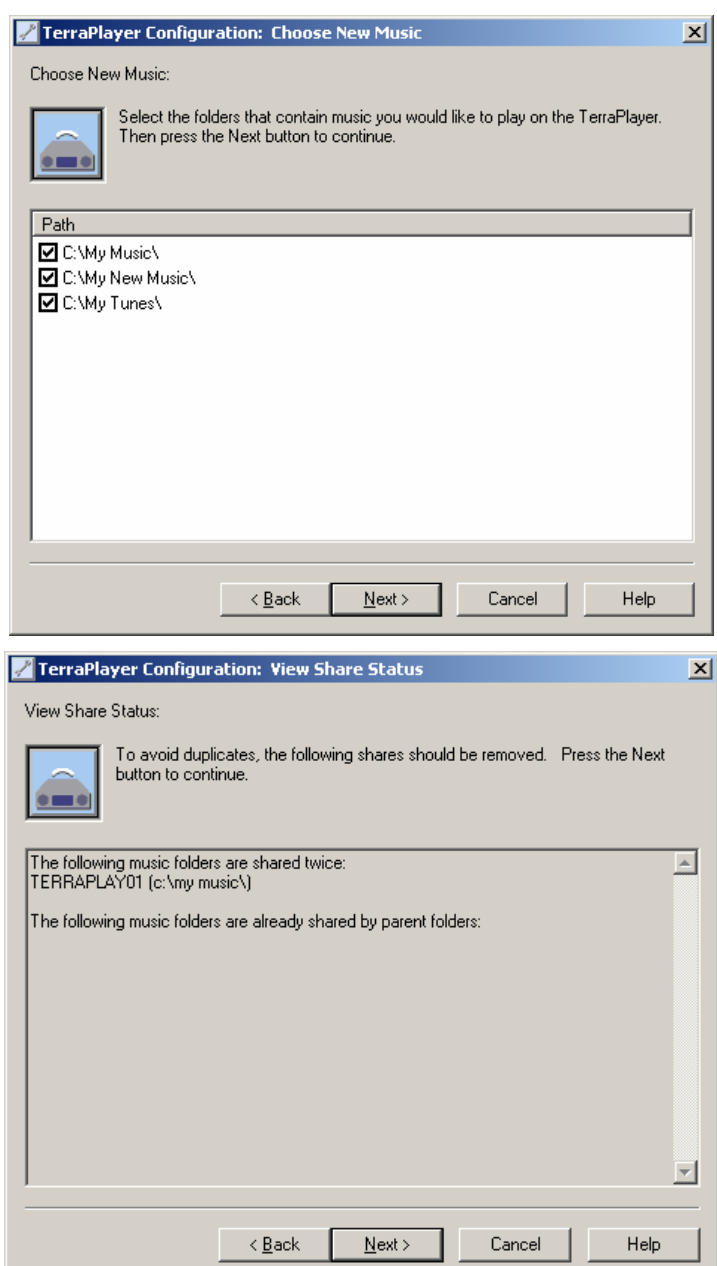

## 7. Click the Finish button

?

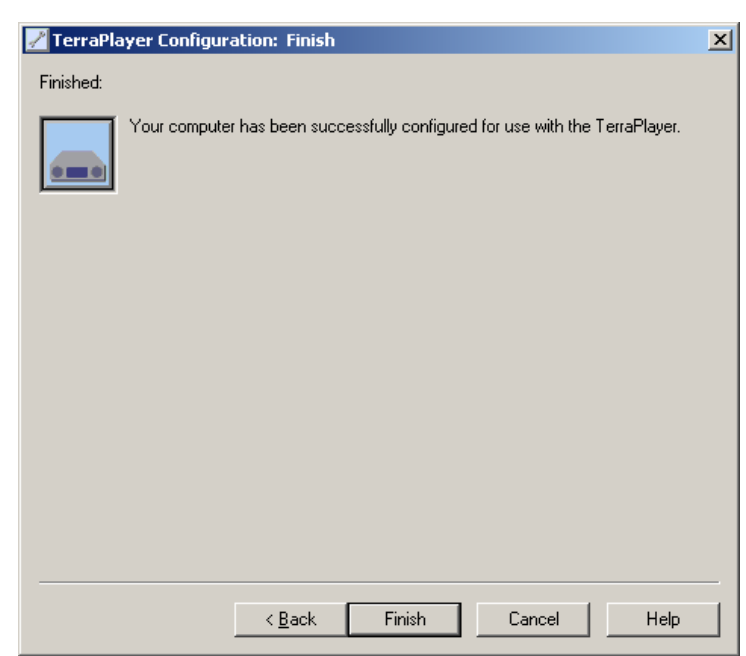

## Windows Terminology

For anyone unfamiliar with the Terminology used in Windows software, here is a brief overview of some of the terms that will be used in subsequent chapters:

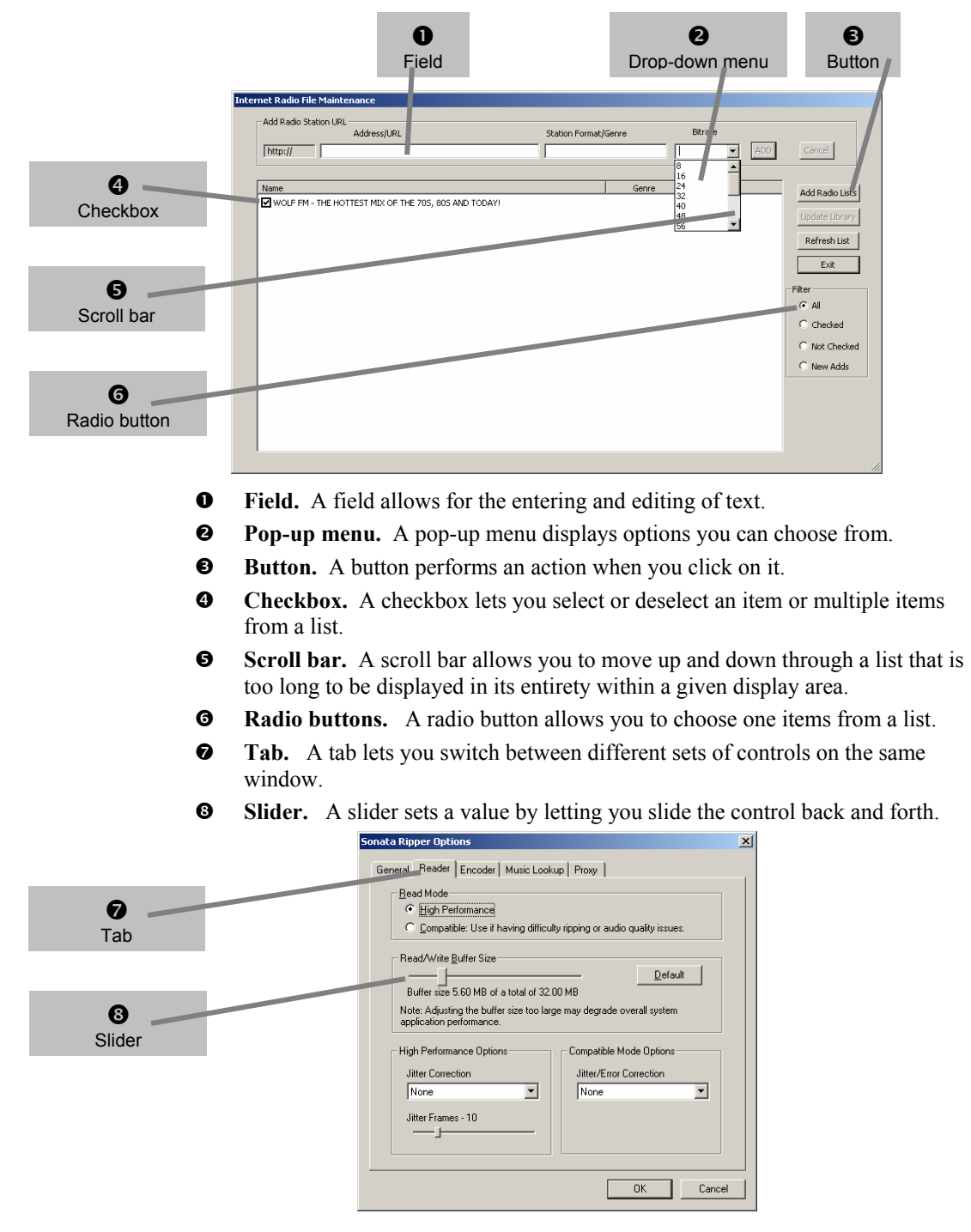

# Chapter 5:

# The WebServer Utility

The TerraPlayer BT-100 (Base Transceiver) has a small but powerful embedded web server. The WebServer Utility gives you remote control of a TerraPlayer radio through the Internet Explorer web browser, and is designed for music playback and system configuration.

The WebServer Utility is useful for listening to music while sitting at your PC. For example, you can use it when you are converting CDs with the Ripper. Once you've ripped the CD and pulled in the music information, access the TerraPlayer using WebServer to scan the network in order to find the new music, then play the music to verify that it has been added to the Music Library.

- ) *Refer to [Chapter 7:](#page--1-2)  [The Ripper Utility](#page--1-2) on page [107 f](#page--1-2)or more information about ripping CDs.*
- ) *Refer to [SHARE LIST](#page-45-0)*

When you click on the **SHARE LIST** [button, the WebServer Utility displays all shared](#page-45-0)  [folders and the number of audio files it has found in them. Depending on the number of](#page-45-0)  [files and shared folders on a network, it will take awhile for the Base Transceiver to find](#page-45-0)  [all shared folders and audio files.](#page-45-0) 

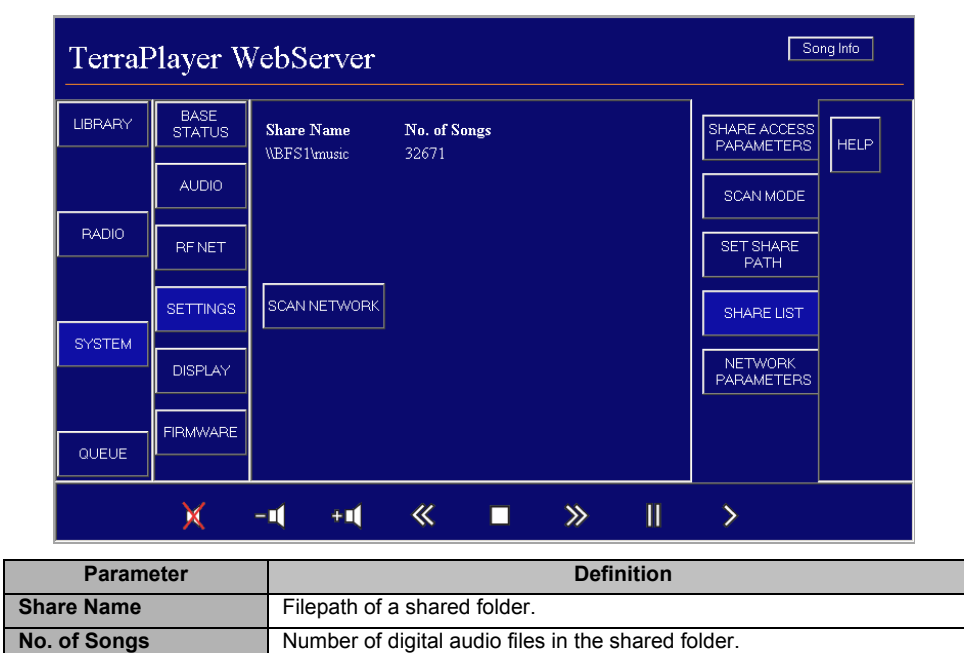

) *[SCAN NETWORK](#page-45-0) on page [89 f](#page-45-0)or more information on scanning the network.* 

## Accessing the WebServer Utility

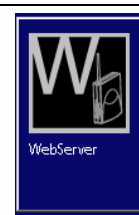

The WebServer Utility can be accessed by clicking on the **WebServer** button of the TerraLaunch window.

#### **Overview**

The WebServer Utility offers direct control of the TerraPlayer through a browser on the PC, and has a look and feel similar to the TerraTouch OS, using default icons to represent the music.

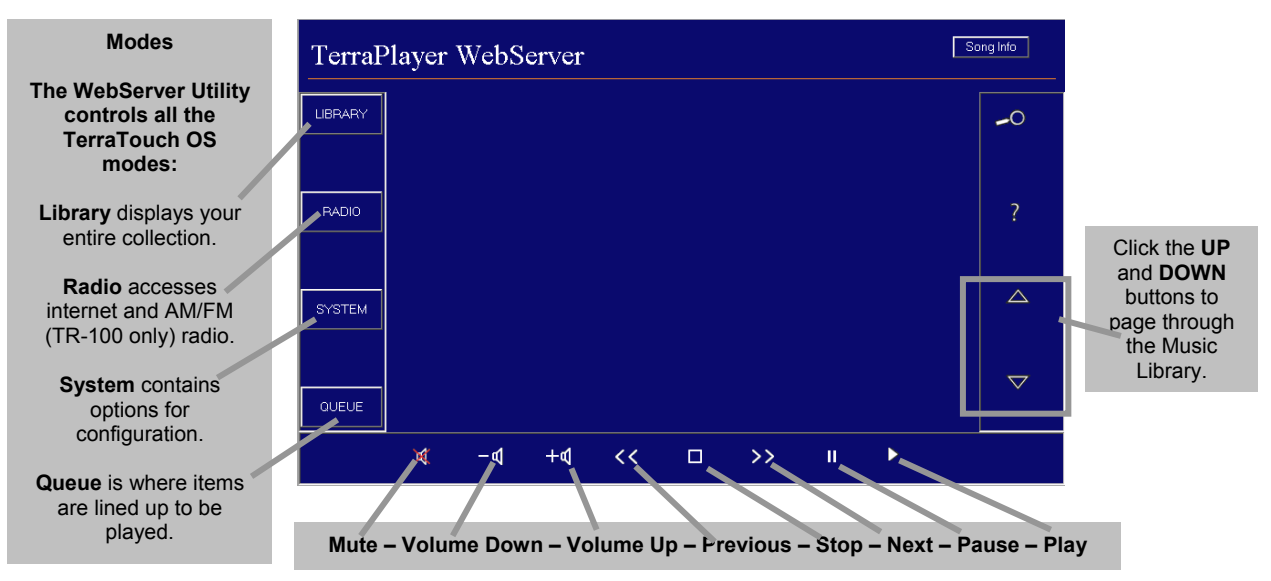

## Song Info

If you click on the **Song Info** button, the WebServer Utility will display Music Information on the track currently playing. If no track is playing, then it will display information on the previous track.

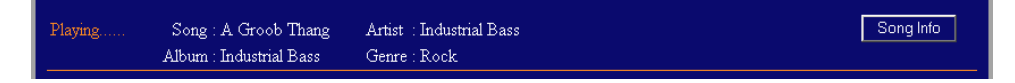

## **LIBRARY**

When you click on the **Library** button, you will have a List View access to the entire audio file library. You can select an item by clicking on the row of the item, and it will be highlighted. The default icon and Music Information for that selection will appear on the right.

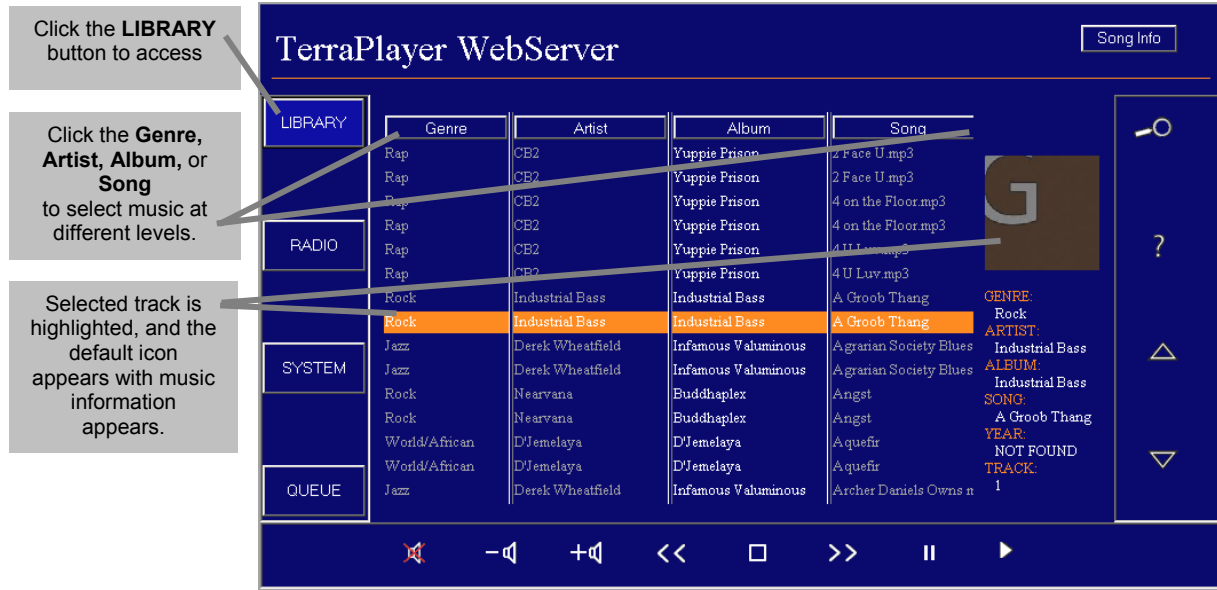

Scroll through the library using the up  $(\triangle)$  and down  $(\nabla)$  arrow buttons. Click on the **Genre, Artist, Album,** and **Song** buttons to change the level of selection you wish to play. For example, click on the **Song** button if you want to select a song. Or, click on the Genre button if you want to select a **Genre**.

Once you've selected an item, click on the play  $(\blacktriangleright)$  button to play.

# **SYSTEM**

When you click on the **SYSTEM** button, there are different options for configuring your TerraPlayer.

## <span id="page-37-0"></span>BASE STATUS

The **BASE STATUS** page displays the current status of the Base Transceiver. This is a view-only page—none of these parameters are configurable through the page.

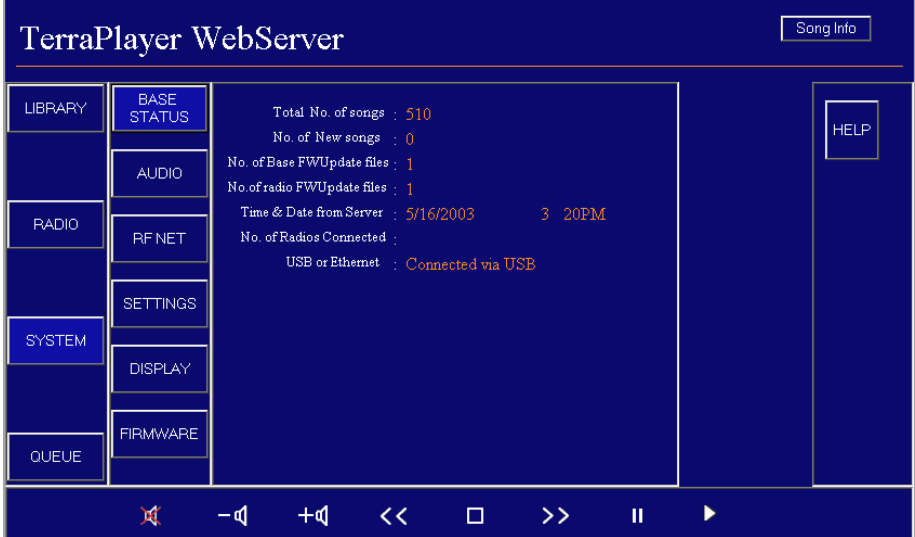

The following table defines the parameters displayed on this page:

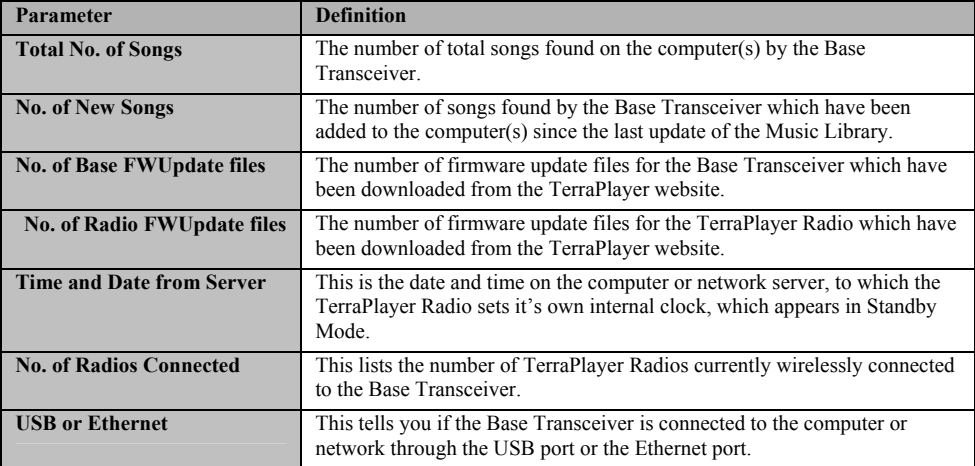

When you click on the **AUDIO** button, the Audio page displays controls for adjusting the sound coming out of the TerraPlayer. From here, you can control the 5-band graphic equalizer, as well as the left/right stereo balance and volume. Once you've made adjustments to the audio controls, click the **Apply** button to save those changes in the TerraPlayer.

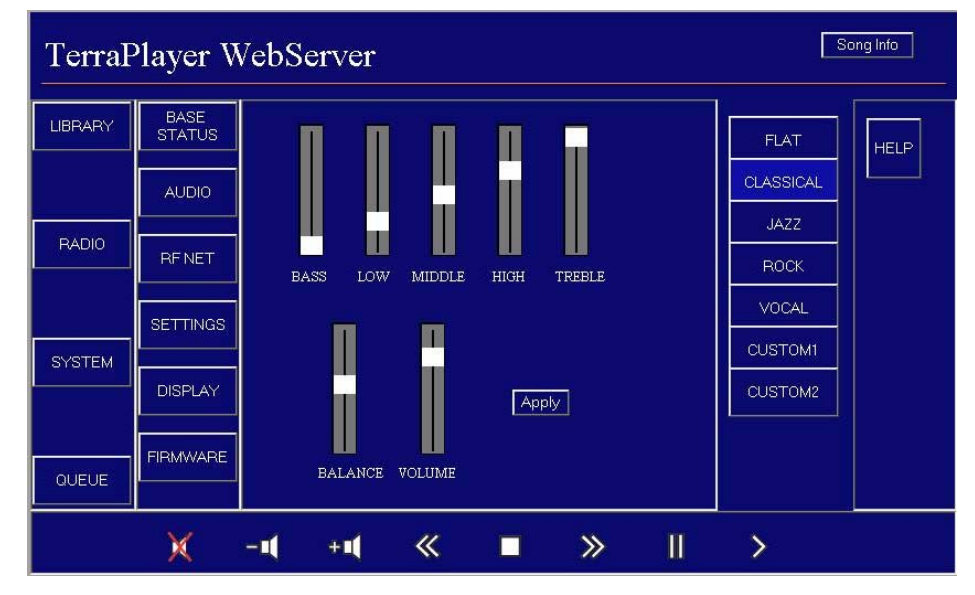

The following table defines the controls available on this page:

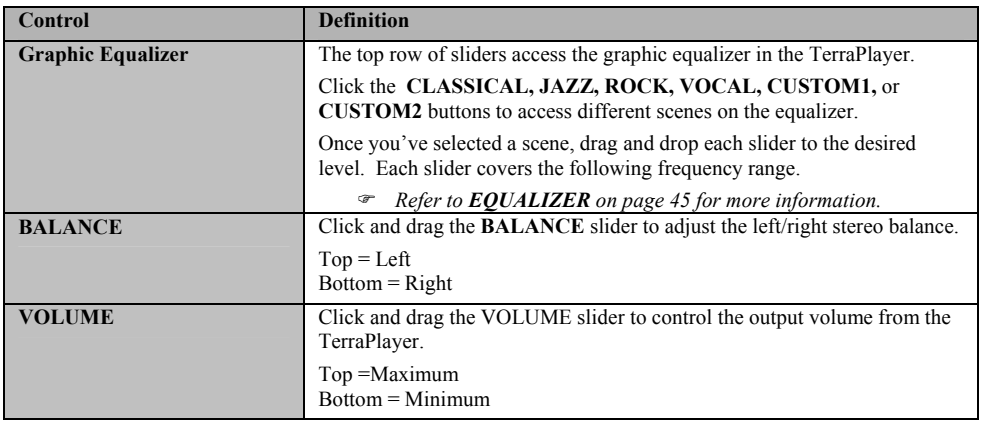

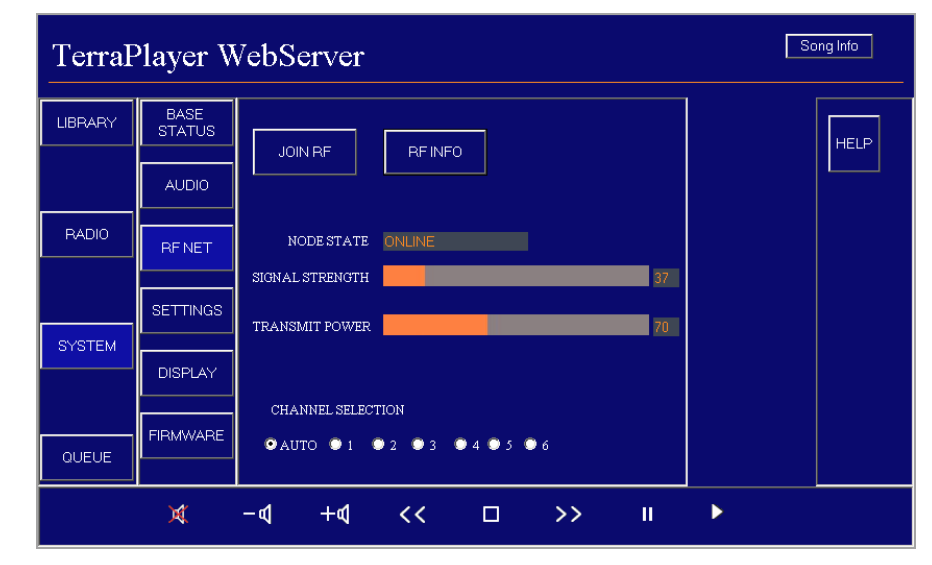

) *Refer to [WIRELESS](#page-2-0) on page [47 f](#page-2-0)or more information.* 

The following table defines the fields displayed on this page:

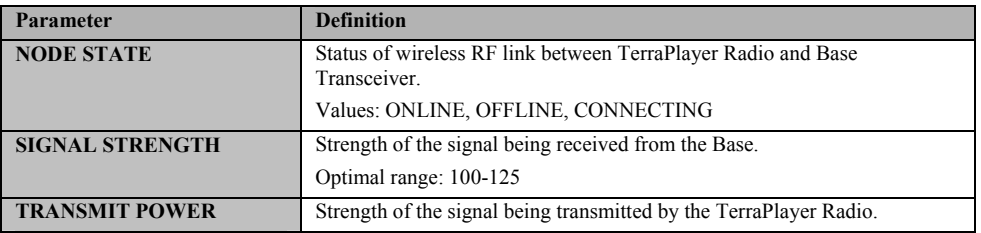

The **RF INFO** button displays the online/offline status of all nodes (TerraPlayer units) that are currently wirelessly linked:

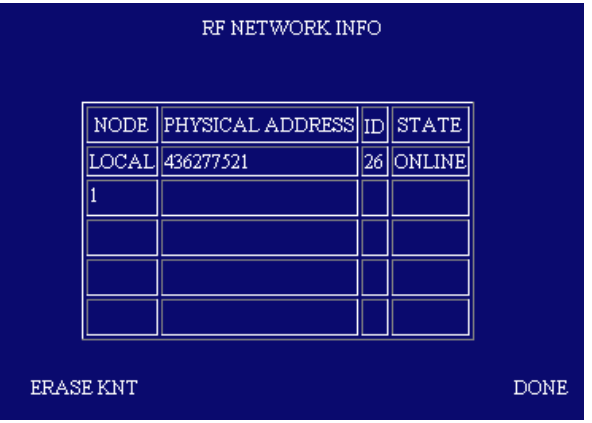

The **SETTINGS** page allows you to configure the network connection. This page breaks down into several other pages when you click on the **SHARE ACCESS PARAMETERS, SCAN MODE, SET SHARE PATH, SCAN NETWORK,** or **LAN SETTINGS** buttons.

### LAN Settings

When you first access the **SETTINGS** page, it displays the LAN settings of the Base. The parameters default to **DHCP SETTING**. If you deselect the **DHCP SETTING** option, you can change LAN parameters by clicking into each parameter field to change the setting, then clicking **SET**.

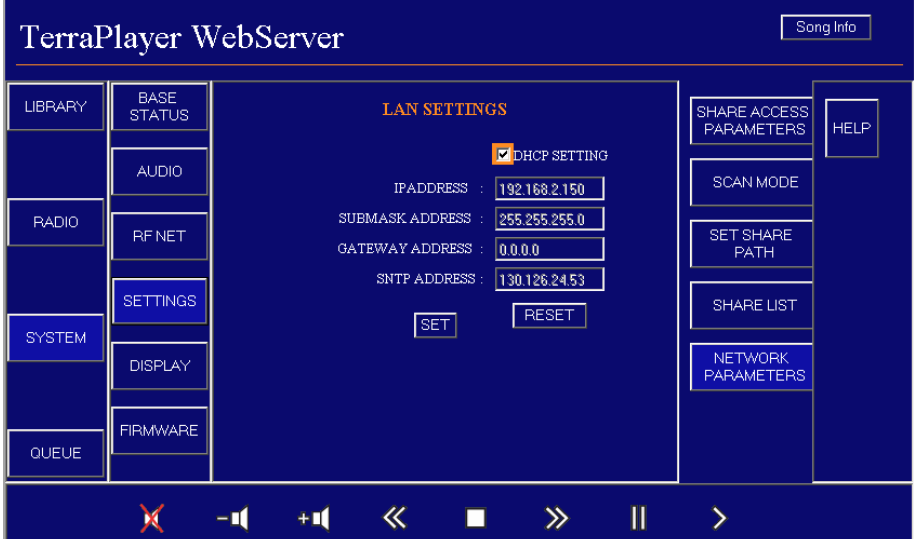

The LAN SETTINGS parameters are as follows:

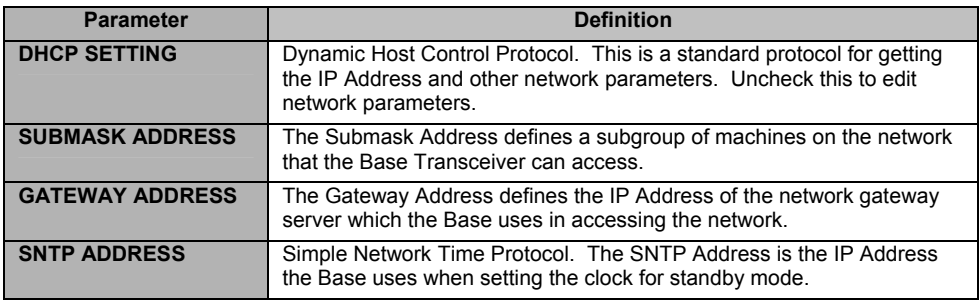

## SHARE ACCESS PARAMETERS

When you click on the **SHARE ACCESS** button, you can view or edit the User ID information the TerraPlayer uses in accessing audio files stored in shared folders throughout the network.

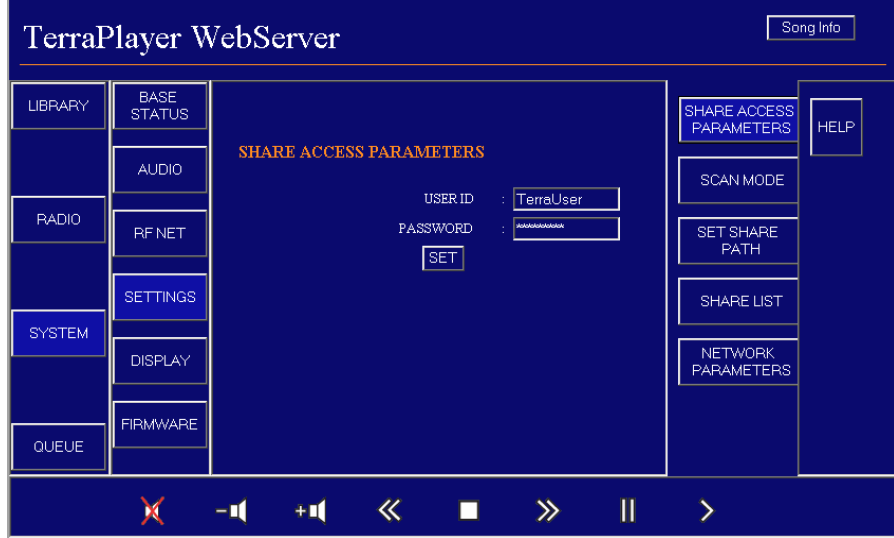

The **SHARE ACCESS PARAMETERS** are as follows:

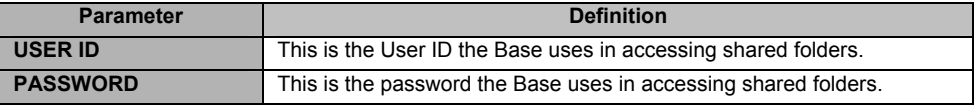

## SCAN MODE

When you click on the **SCAN MODE** button, there is a tool for configuring the **SCAN NETWORK** button to scan all nodes (all connected computers) on the network, or single node (one connected computer) by IP Address.

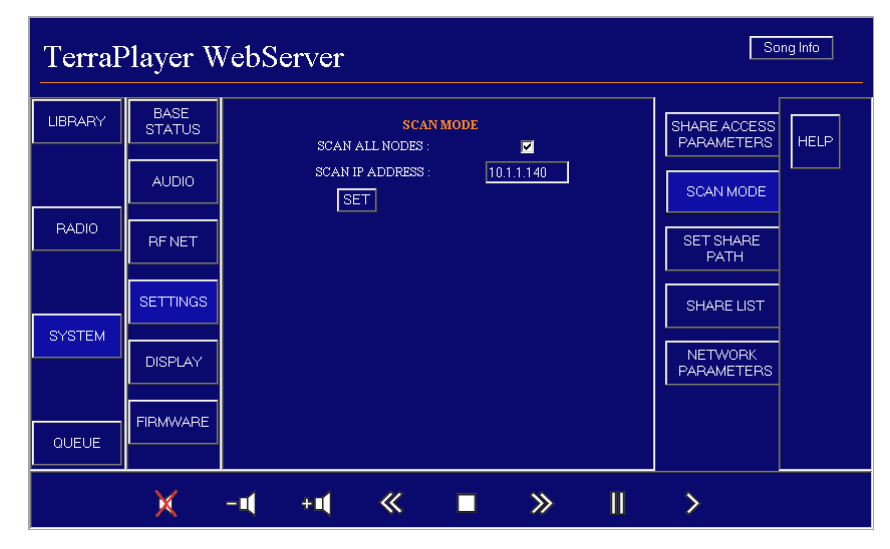

The **SCAN MODE** parameters include:

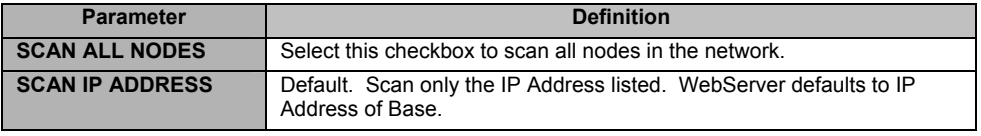

## SET SHARE PATH

When you click on the **SET SHARE PATH** button, you can view shared folders on the network. If you wish to change one of these folders, click into the field and enter a new filepath, then click **SET**.

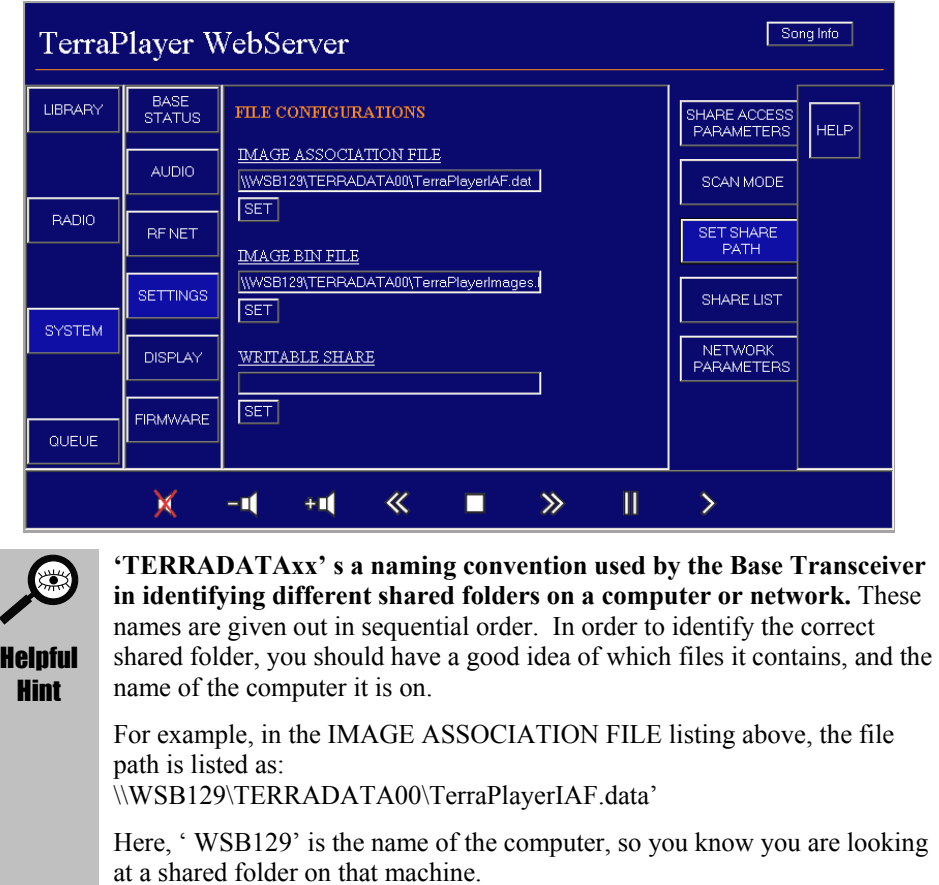

Another helpful hint here—you don't really need to bother with this.

## The **SET SHARE** parameters include:

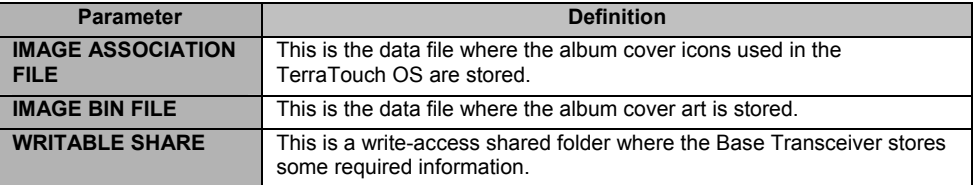

## SHARE LIST

When you click on the **SHARE LIST** button, the WebServer Utility displays all shared folders and the number of audio files it has found in them. Depending on the number of files and shared folders on a network, it will take awhile for the Base Transceiver to find all shared folders and audio files.

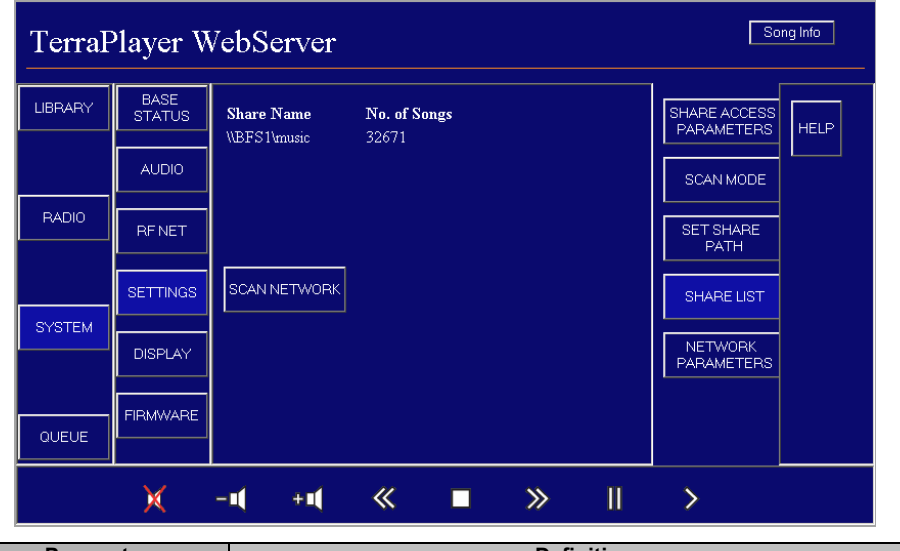

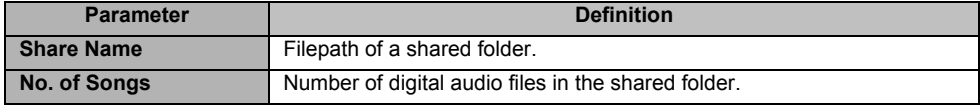

## <span id="page-45-0"></span>SCAN NETWORK

When you click on the **SCAN NETWORK** button, the WebServer Utility scans the computer or network for new music, to make it accessible to the TerraPlayer Radio more quickly.

For example, say you are sitting at the PC and you've just used the Ripper Utility to convert a new CD into digital audio files. You can then use the WebServer Utility to trigger the Base Transceiver to scan the computer(s) to find those new files. They will then be available to the TerraPlayer Radio, and you can play them through the WebServer Utility in Library Mode to check.

When you click on the **SCAN NETWORK** button, the WebServer Utility will perform a scan of the Base Transceiver's current network status, and return the same information available in the Base Status page, showing you the new total number of songs.

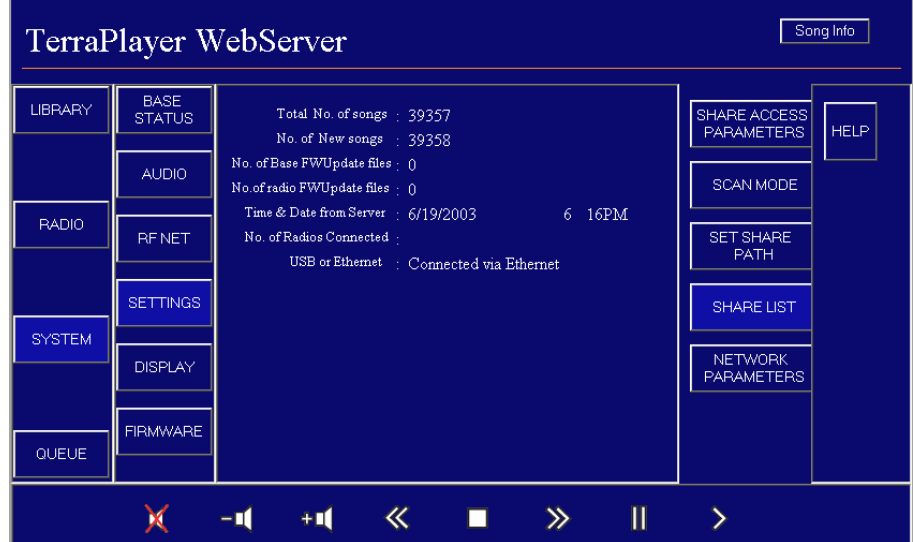

) *Refer to [BASE STATUS](#page-37-0) on page [82](#page-37-0) for more information.* 

Once you click the **SCAN NETWORK** button, please allow 20-30 seconds for the page to update. Or, go to the Base Status page.

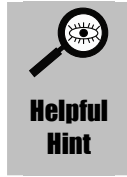

*DRAFT*

**If you do not want to wait 20-30 seconds for the screen to refresh,** you can click on the **BASE STATUS** button to see the updated information on the BASE STATUS page.

## **DISPLAY**

The **DISPLAY** page allows you to select the color scheme of the WebServer pages. Click **Default**, **Grey**, **Green**, **Teal,** or **Black and White** to check out the various color schemes and pick out one that you like.

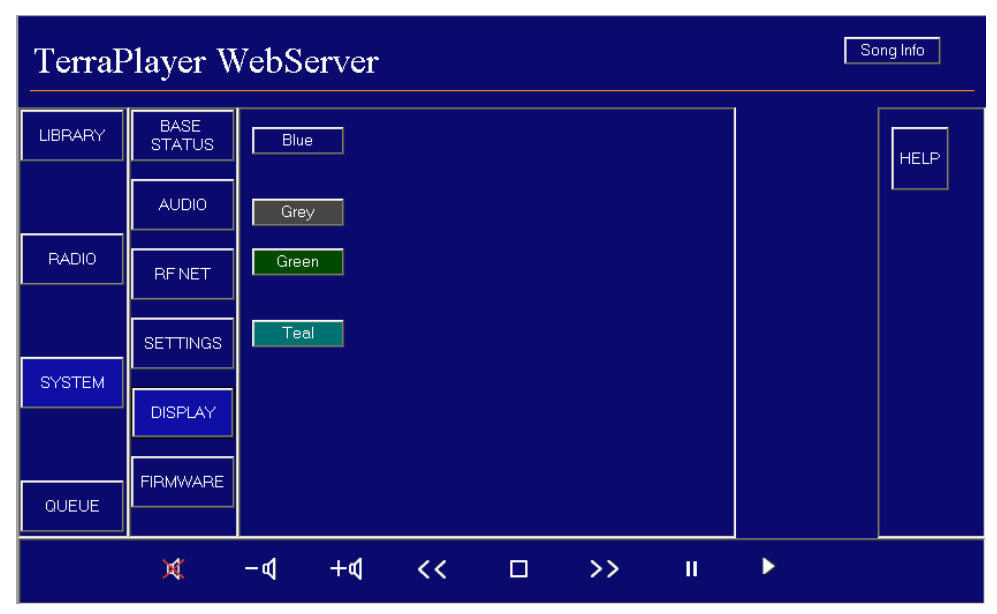

### FIRMWARE

The **FIRMWARE** page has upgrading the firmware of the Base.

| Song Info<br>TerraPlayer WebServer |                              |                                              |                  |                  |             |
|------------------------------------|------------------------------|----------------------------------------------|------------------|------------------|-------------|
| <b>LIBRARY</b>                     | <b>BASE</b><br><b>STATUS</b> | SERIAL # : 3031323334353637383941424344451A0 |                  |                  |             |
|                                    |                              | MAC ADDRESS: 0-9-7-1-1-1A-                   |                  | <b>BASE FIND</b> | <b>HELP</b> |
|                                    | AUDIO                        | PHY ADDRESS: 11-11-1-1A-                     |                  |                  |             |
|                                    |                              | FLASH ID: 202249H                            |                  | <b>BASE FW</b>   |             |
| <b>RADIO</b>                       |                              | <b>FIRMWARE</b><br><b>CURRENT</b>            | <b>AVAILABLE</b> | <b>UPDATE</b>    |             |
|                                    | <b>RF NET</b>                | BOOT : 67E3C19FH                             |                  |                  |             |
|                                    |                              | NVRAM: 0H                                    |                  |                  |             |
|                                    | SETTINGS                     | FPGA : 17598960H                             |                  |                  |             |
|                                    |                              | APP : A02D86A6H                              |                  |                  |             |
| <b>SYSTEM</b>                      |                              | TOTAL:                                       |                  |                  |             |
|                                    | <b>DISPLAY</b>               | VERSION : 00.08.10                           |                  |                  |             |
|                                    |                              | DATE: 6-12-2003                              |                  |                  |             |
|                                    | <b>FIRMWARE</b>              | TIME: 3:2:59                                 |                  |                  |             |
| QUEUE                              |                              | FILE SIZE : N/A                              |                  |                  |             |
|                                    |                              |                                              |                  |                  |             |
|                                    |                              | $\ll$ $\blacksquare$ $\blacksquare$          | Ш<br>$\gg$       |                  |             |

#### <span id="page-47-0"></span>Upgrading the firmware in the Base Transceiver

## 1. Download the latest available firmware upgrade

Visit the TerraDigital website (www.terraplayer.com) to download the latest firmware upgrade. Store the files in one of the shared folders on PC accessible by the TerraPlayer.

## 2. Press the BASE FIND button

### 3. Click on the BASE FW UPDATE button to upgrade the Base Transceiver

**Important!** If there are upgrades for both the Radio and the Base, it is always a good idea to perform the Radio updates first.

# QUEUE

When you click on the **QUEUE** button, the WebServer displays the music that is currently queued for play. The WebServer displays individual songs—if you are playing a genre, artist, or album, then you will see the songs that are queued. WebServer Queue Mode only allows for viewing items in the queue—the only way to queue items through the WebServer Utility is by playing them in the Library.

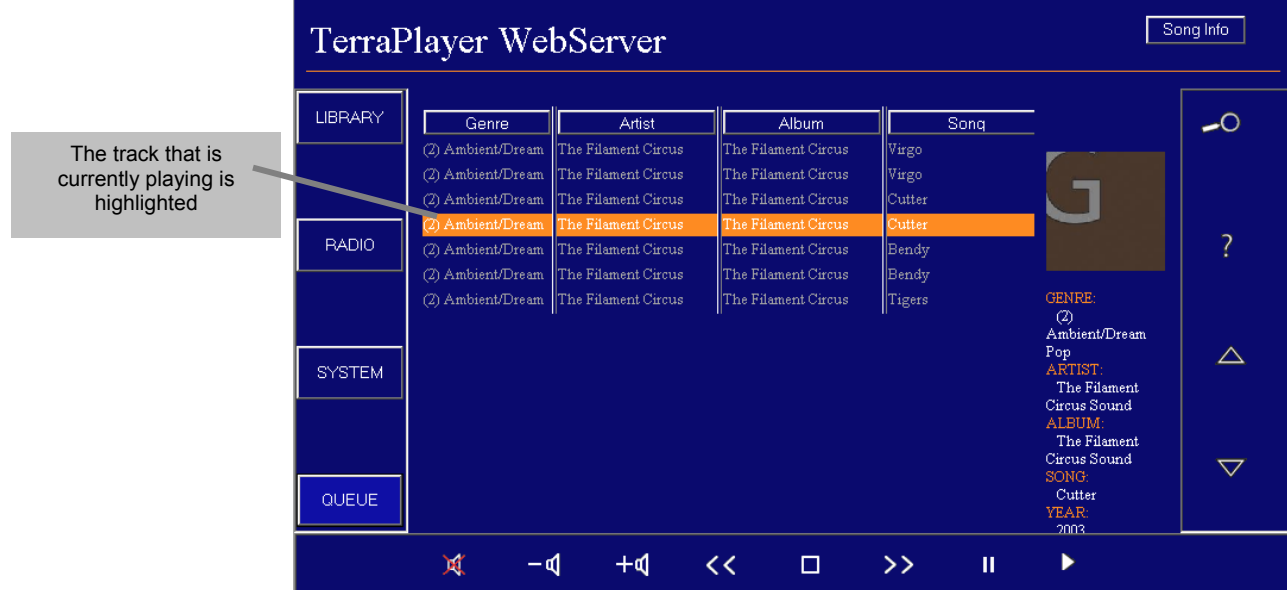

# Chapter 6:

# The Librarian Utility

The TerraPlayer utilizes the Music Library to store information on where to find audio files on the PC(s), Music Information, album covers, radio stations, and playlists. The Music Library is a self-maintaining database, so you won't have to worry much about it.

But, the Librarian Utility offers you some fantastic features by giving you direct access to the Music Library. For example, you can assign custom graphics as icons for anything selectable in the TerraPlayer: genres, artists, years, and radio stations on the touchscreen. There are also tools for setting up local call letters for AM/FM radio stations (TR-100 only).

#### Internet Connection and the Librarian Utility

It is recommended that you log in and maintain a live Internet connection during a session with the Librarian Utility, so it can be used to update Music Information downloaded from a data source on the web.

#### Accessing the Librarian Utility

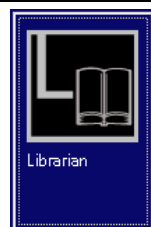

The Librarian Utility can be accessed by clicking on the **Librarian** button of the TerraLaunch window.

When you start the Librarian Utility, you will be prompted to search for Radio Station Playlists.

If you click **No**, the Librarian Utility will open. If you click **Yes**, you will be prompted to choose which hard drives to search:

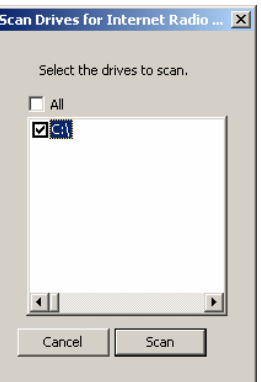

Click the **All** checkbox to search all drives, or click on specific checkboxes in the list to search particular drive. Click **Scan**, and the computer will search the drive(s) for Radio Station Playlists, then open the Librarian Utility.